User's Manual

# **3561 多路系列**

### **使用手册**

电池内阻测试仪

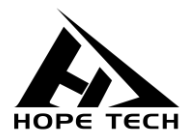

2020-12-25

**常州市和普电子科技有限公司 手册版本 V2.1**

## 目录

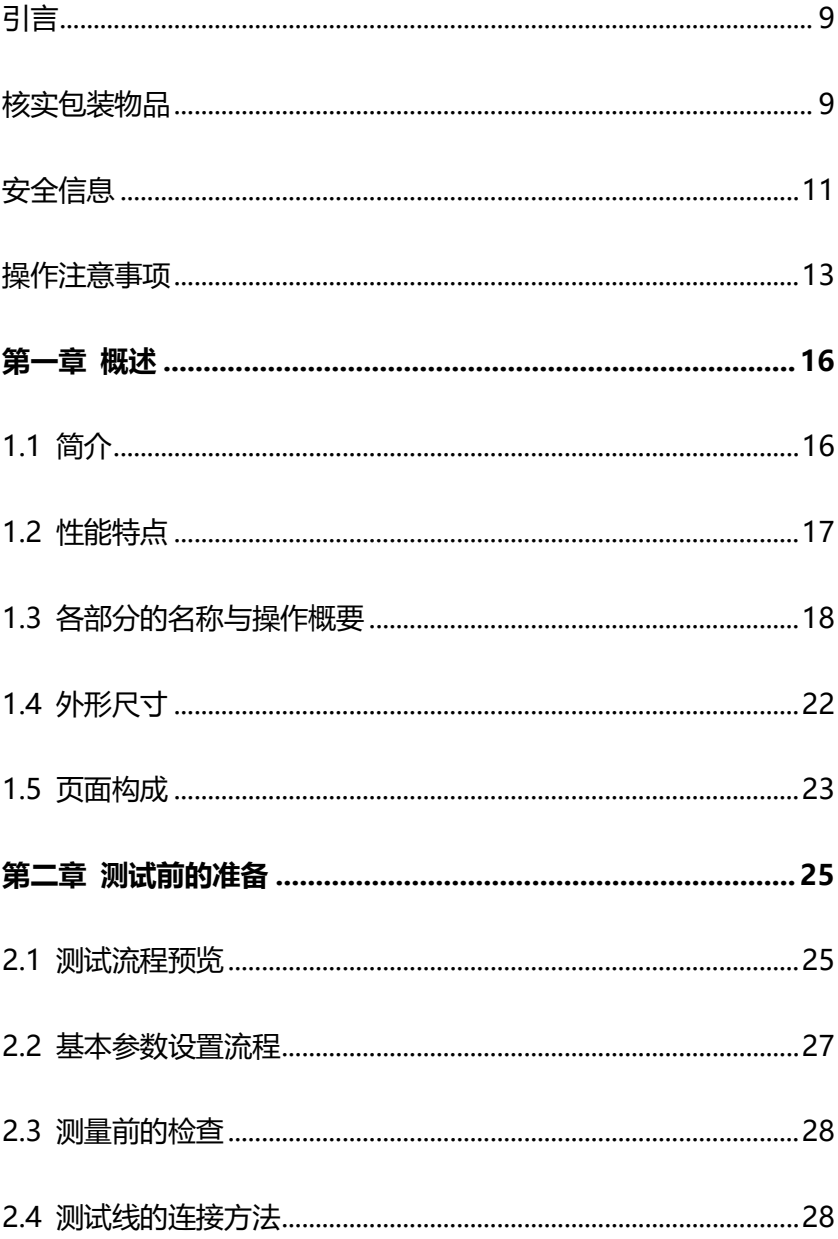

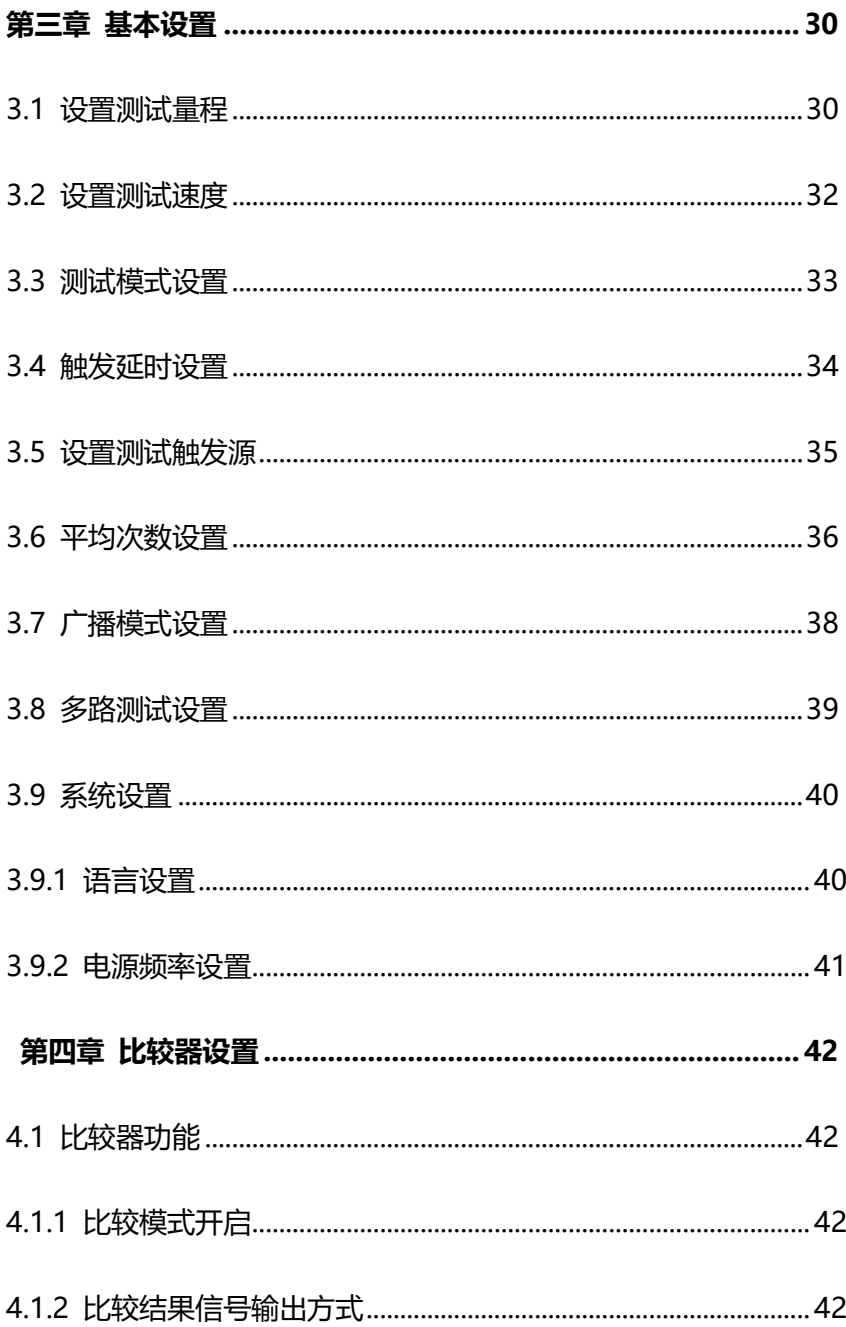

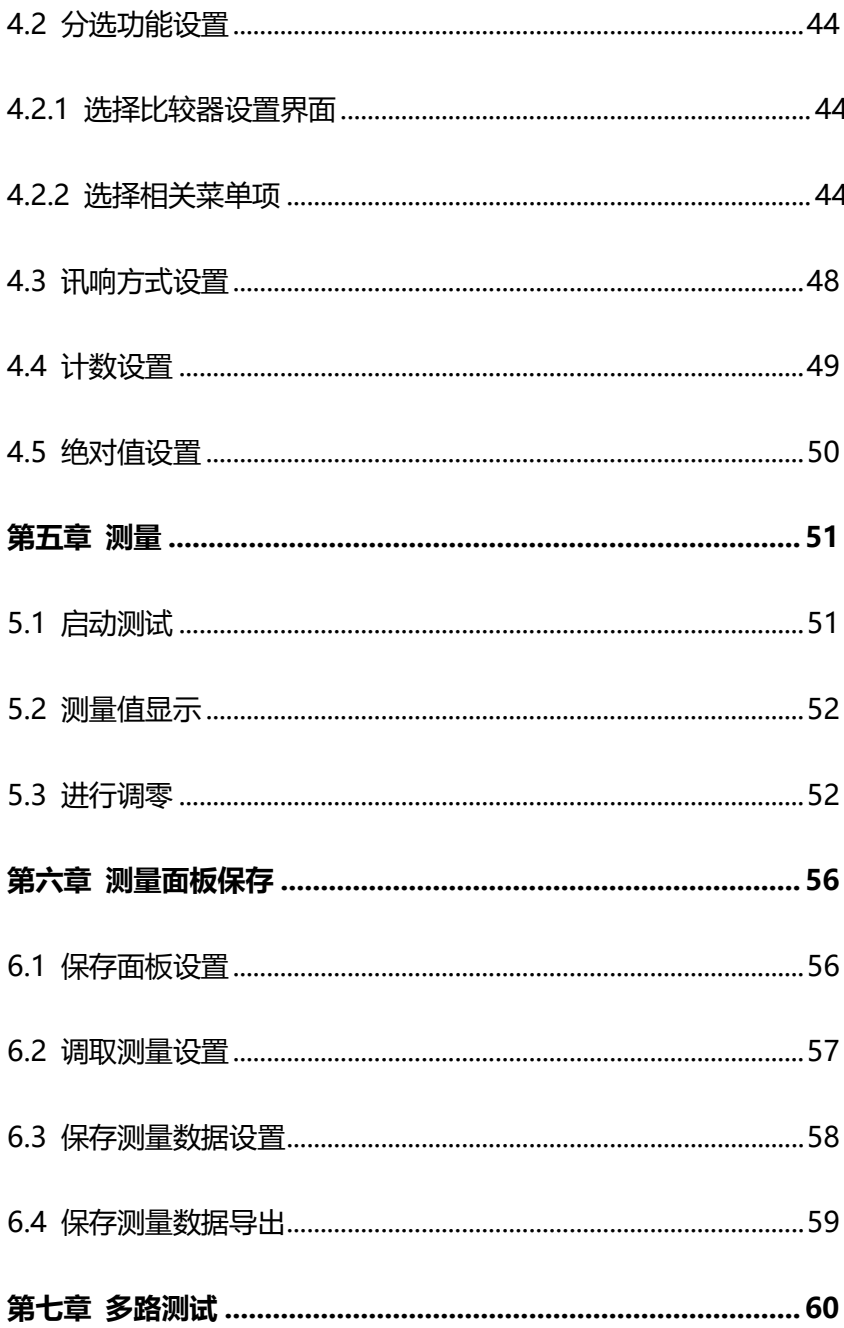

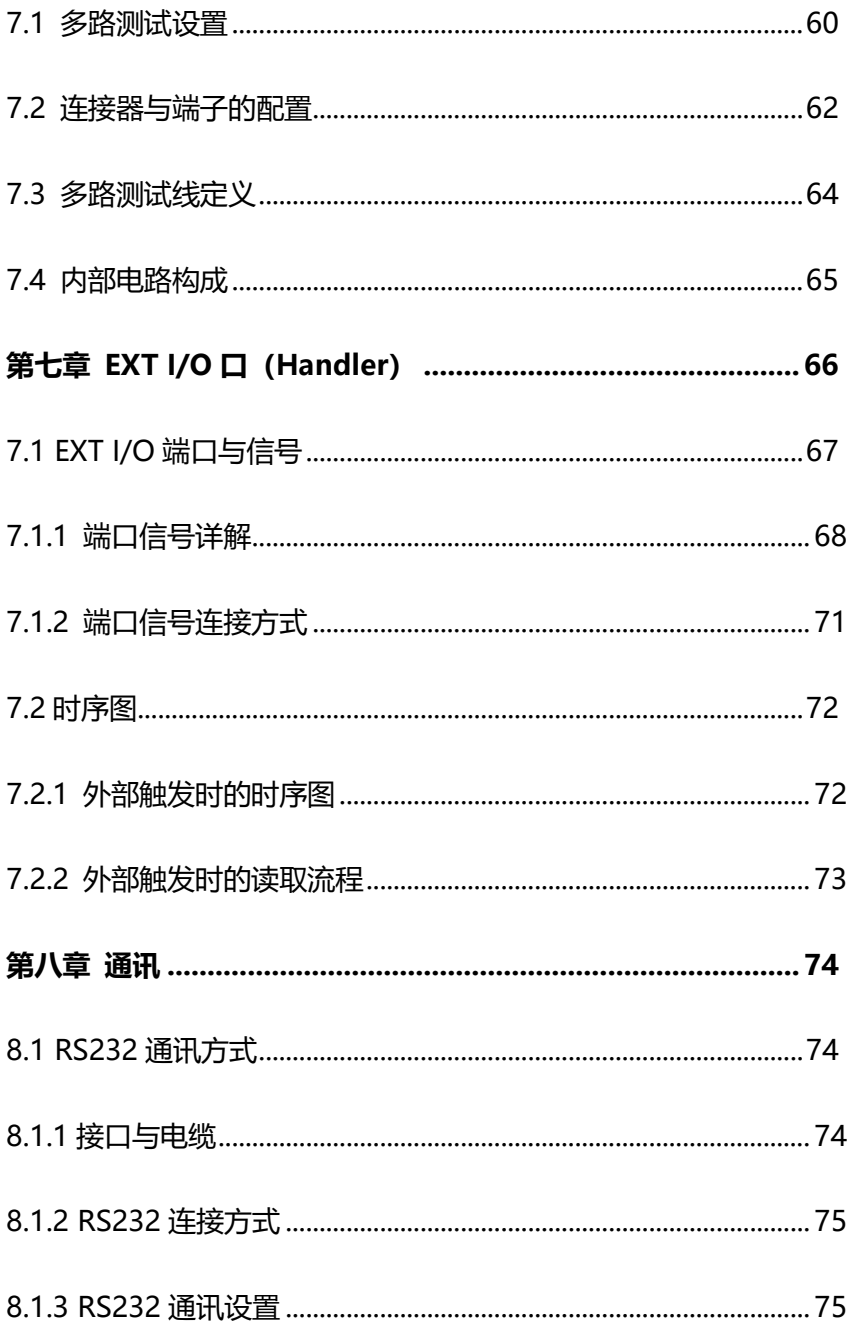

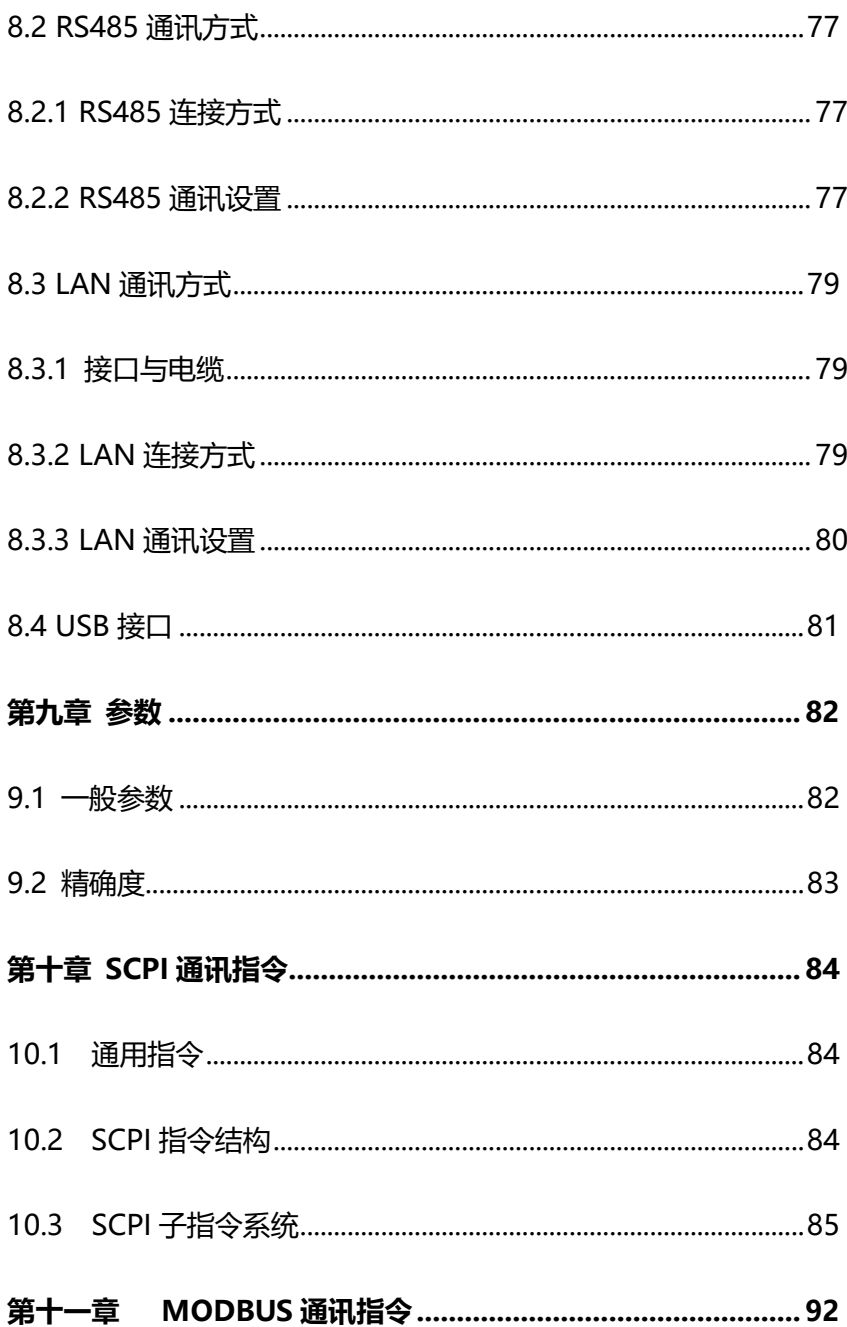

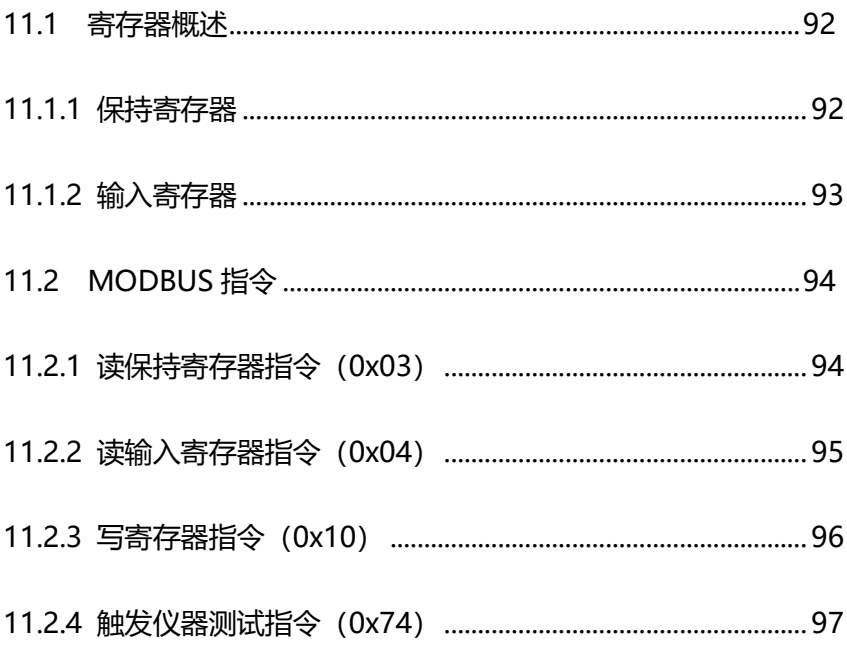

<span id="page-7-0"></span>感谢您选择和普科技制造的"3561 电池内阻测试仪"。为了使您的仪器发挥 最佳性能,请首先阅读本手册,并将它保留好,供将来参考使用。

#### **注册商标**

Windows 和 Excel 是微软公司在美国或其它国家的注册商标。

### <span id="page-7-1"></span>**核实包装物品**

接收到仪器时,请仔细检查,确保在运输途中仪器没有受损。此外,还需特别 检查配件、面板开关和连接器。如果发现仪器损坏或仪器未能按说明书写的那样运 行,请与经销商或公司代表处联系。

如要运输此仪器,应使用原包装,并用双层纸箱包装。运输途中的损坏不在保 修范围内。

#### **核实包装物品:**

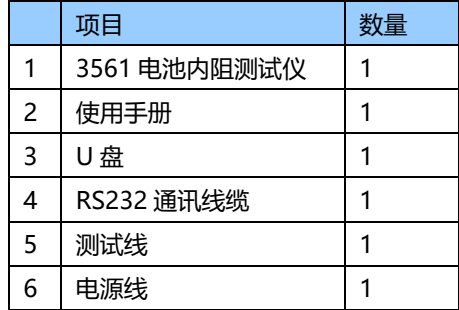

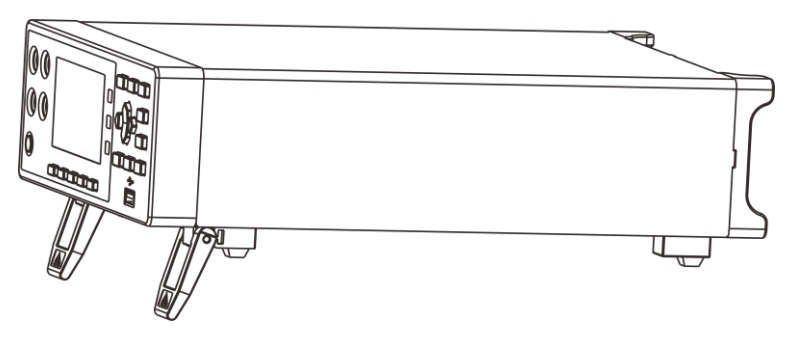

3561 电池内阻测试仪

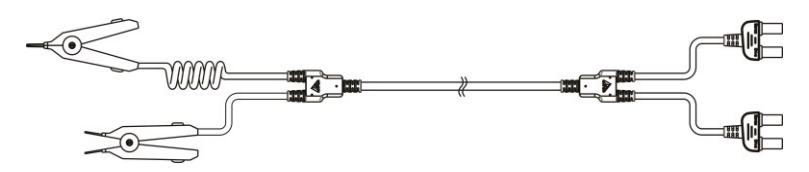

9363A 测试线

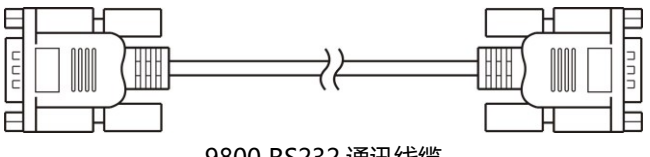

9800 RS232 通讯线缆

### <span id="page-9-0"></span>**安全信息**

仪器的设计符合 IEC 61010 安全标准, 运输前已经彻底通过安全试验。但如 果使用时操作不当,可能造成伤亡事故,同时损坏仪器。使用前应确保通读理解本 说明书及其规定的注意事项。对于非因仪器本身缺陷造成的事故和伤害,我公司不 承担任何责任。

### **安全标志**

本手册包含有安全操作仪器所必须的信息和警告,这些都是保证仪器处于安全 操作状态所必需的。使用前,必须仔细阅读以下安全注意事项。

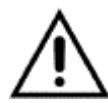

本手册中 个号所示为特别重要的信息,用户在使用机器前应仔细阅 读。 △ 号刷在仪器上, 表示用户必须对照手册中相应主题, 然后才 能使用相应功能。

- 表示 DC (直流)。
- 表示保险丝。
	- 表示接地端。

### **精确度**

我们采用 f.s.(满量程)、rdg. (读数)和 dgt.(分辨率)值来定义测量公 差,含义如下:

f.s. (最大显示值或测量范围)

最大显示值或测量范围。通常为当前所选量程名。

rdg. (读数或显示值) 当前测量的值和测量仪器上显示的值。

dgt. (分辨率)

数字式测试仪的最小可显示单位,也就是使得数字显示器显示最小有效数字"1" 的输入值。

### <span id="page-11-0"></span>**操作注意事项**

### **仪器的使用环境**

- 操作温度和湿度: 0 至 40°C , 80%RH 以下(无凝结)
- 确保精度的温湿度范围: 23 ± 5°C , 80%RH 以下(无凝结)
- 为避免故障或损坏仪器,切勿将测试仪放置在以下场合
- ⚫ 阳光直射高温的场所
- 会喷溅到液体温度高,出现凝结的场所
- ⚫ 暴露在灰尘较多的场所
- 腐蚀性或爆炸性气体充斥的场所
- ⚫ 存在强电磁场,电磁辐射的场所
- ⚫ 机械振动频繁的场所

### **预先检查**

首次使用仪器前,核实操作是否正常,确保在仓储或运输途中没有损坏。如果 发现任何损坏,请与经销商或公司代表处联系。

使用仪器前,确保测试线是否绝缘良好,导体是否暴露。如 警告 果发生类似情况,使用此仪器可能有电击危险,请与经销商  $\mathbb{A}^{\mathbf{\scriptscriptstyle{1}}}$ 或公司代表联系更换设备。

### **仪器的使用**

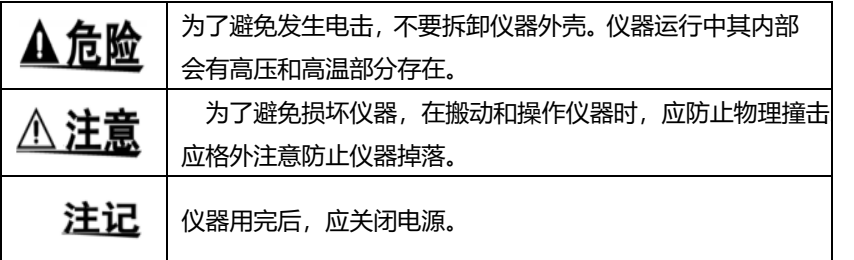

### **测量注意事项**

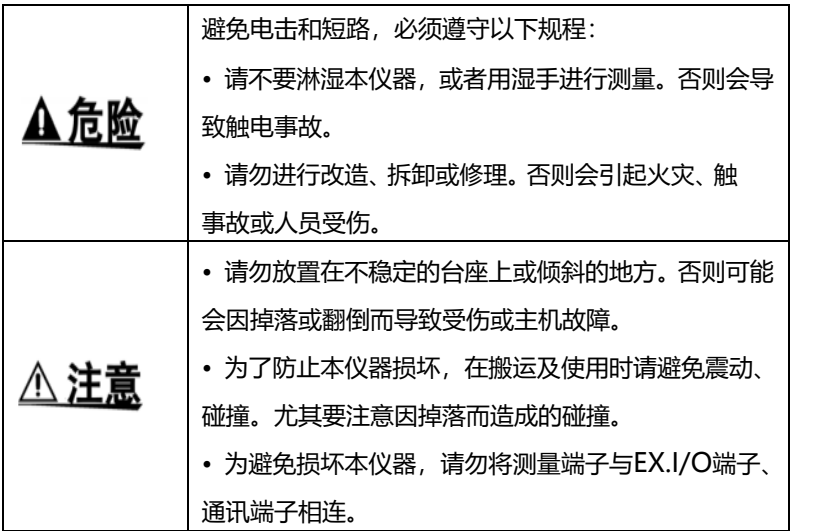

### **测试线的使用**

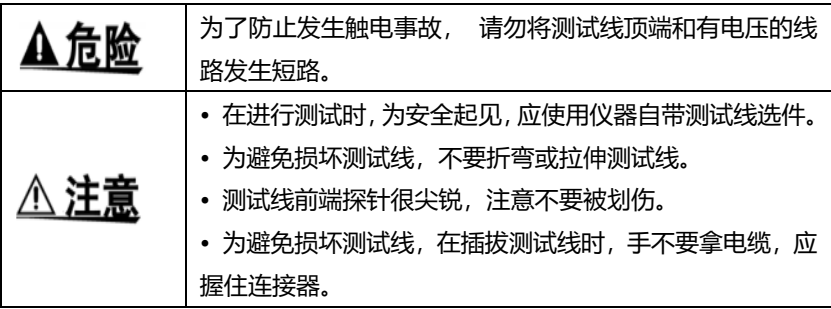

### <span id="page-14-0"></span>**第一章 概述**

### <span id="page-14-1"></span>**1.1 简介**

3561是一种高精度宽量程、采用高性能微处理器控制的电池内阻测试仪。 内阻量程范围为3Ω,最小分别率0.01mΩ,最大显示32000数。电压量程范 围为20V,最小分别率0.1mV,最大显示200000数。

仪器支持多路扫描测试功能,通过加配本公司多路扫描测试卡,即可同时 扫描测量多路电池。多路电池测试仪可迅速完成最大24路电池的内阻和电压 分选测试,基于经典型完全相同的测试电路,该款设备的测试速度和精准性 在业内处于领先地位,是自动化测试配套厂家的理想配套工具。

仪器拥有RS232/RS485/LAN,三种通讯接口,配备有两套通讯指令协议。 使用以太网和RS232通讯时, 仪器使用SCPI (Standard Command for Programmable Instrument可程控仪器标准命令集)。使用RS485通讯时, 仪器使用MODEBUS指令协议。用户可以高效完成远程控制和数据采集功能 以及仪器组网。

仪器可用于测试各种锂电池、镍氢电池、镍镉电池、纽扣电池、柱状电池、 软包电池等等。多路测试仪既可以单路测试又可以多路测试,单卡12路四端 测试,双卡24路四端测试。

## <span id="page-15-0"></span>**1.2 性能特点**

#### **外观**

- 显示采用3.5寸高分辨率TFT屏显示, 操作简单
- 机身小巧,功能强大

#### **测试性能卓越**

- 内阻最小分辨率0.01mΩ
- 电压最小分别率 0.1mV

#### **快速测试**

• 最小测试周期仅需15ms

#### **四端测试**

• 高精度测量低内阻值

### **丰富的接口配置**

- HANDLER口
- RS-232C接口
- RS-485接口
- 以太网接口
- U盘接口

#### **供电**

- 100~256 V宽电源供电
- 电源频率50Hz/60Hz
- 最大功耗 10W

## <span id="page-16-0"></span>**1.3 各部分的名称与操作概要**

### **正面**

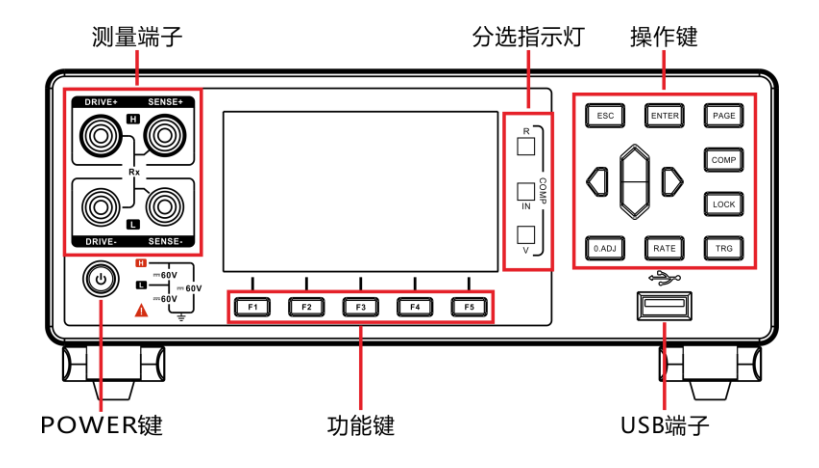

#### **后视图**

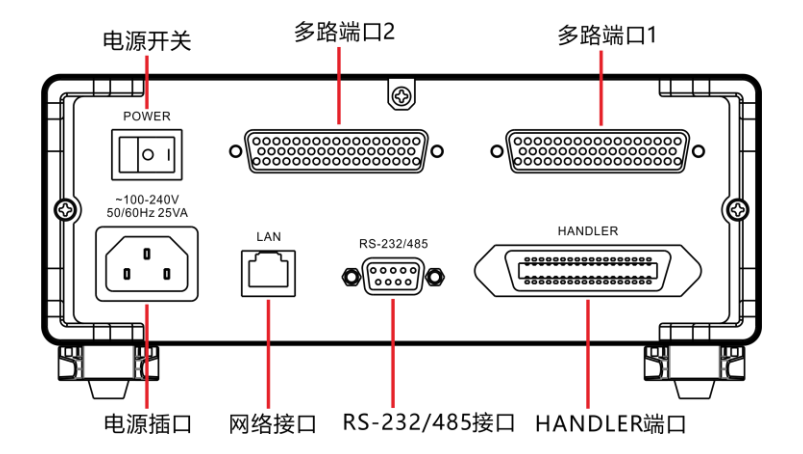

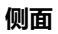

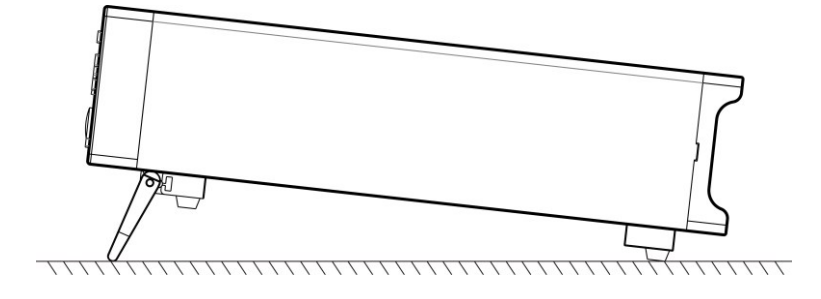

**底部**

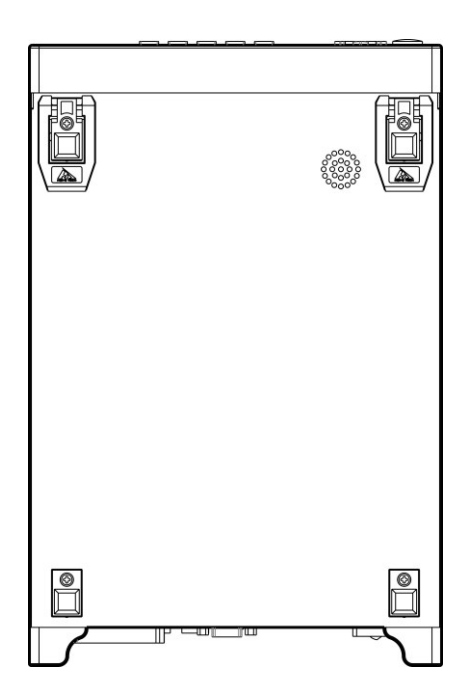

**按键**

| 按键           | 说明                                                     |
|--------------|--------------------------------------------------------|
|              | 功能键 F1                                                 |
|              | 功能键 F2                                                 |
| 3            | 功能键 F3                                                 |
|              | 功能键 F4                                                 |
| F5           | 功能键 F5                                                 |
| <b>ESC</b>   | 功能退出键                                                  |
| <b>ENTER</b> | 功能确定键                                                  |
| PAGE         | [页面切换键]切换[测试页面]<-><br>[比较器页面] <-> [设定页面] <-><br>[文件页面] |
| <b>COMP</b>  | 比较器开启/关闭键                                              |

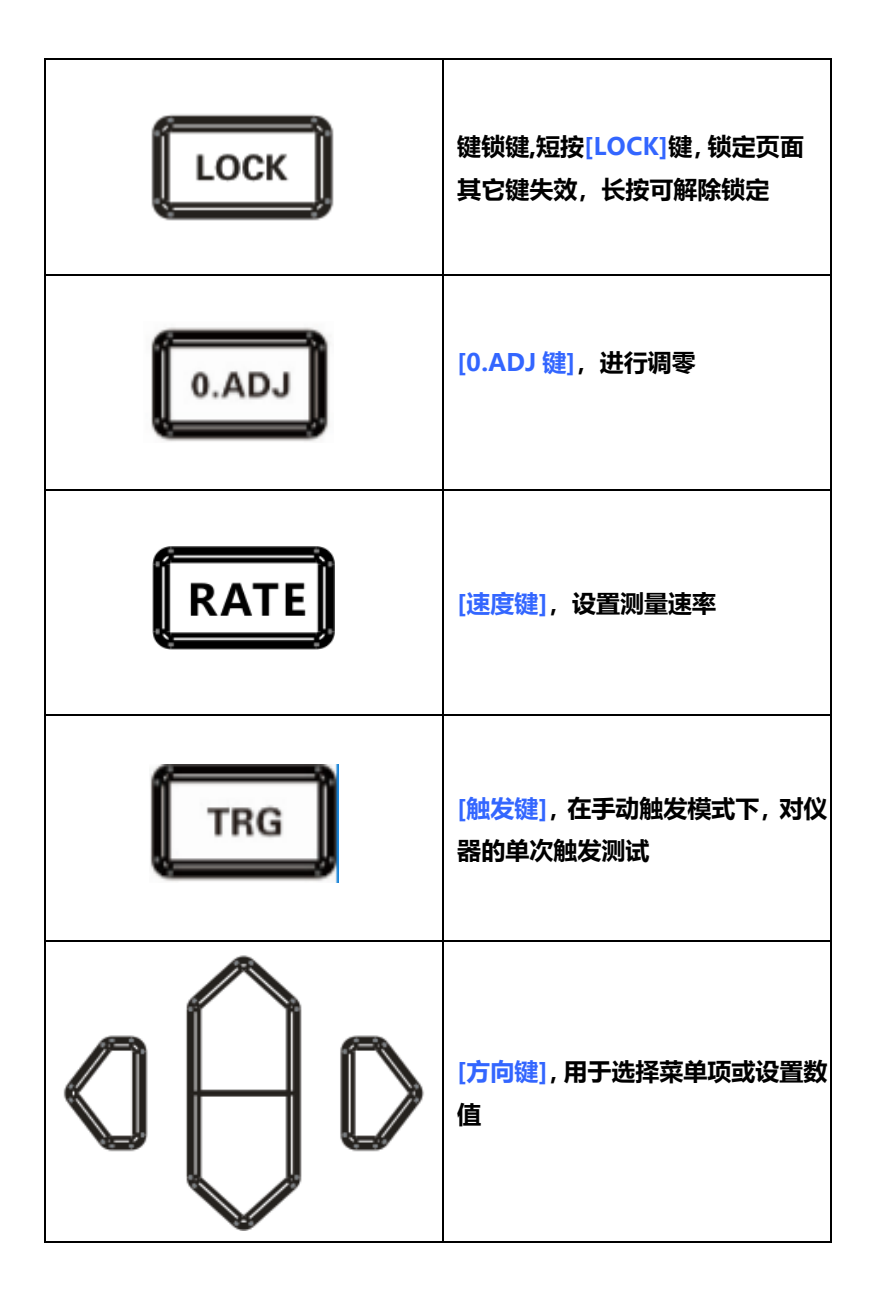

## <span id="page-20-0"></span>**1.4 外形尺寸**

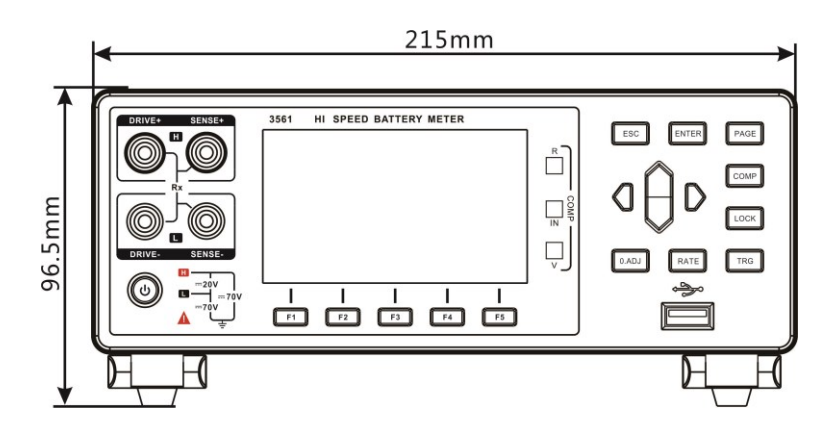

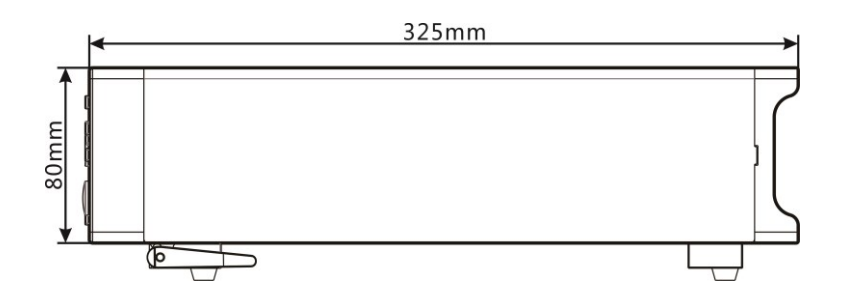

## <span id="page-21-0"></span>**1.5 页面构成**

### **测量页面**

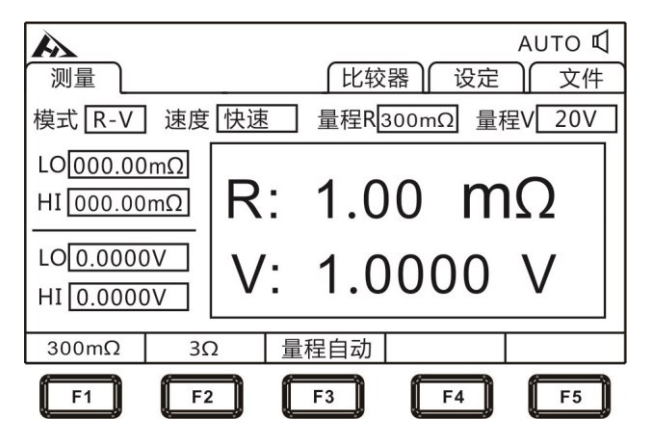

### **比较器页面**

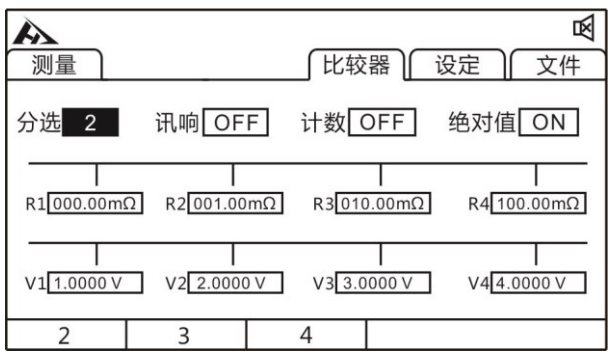

**设定页面**

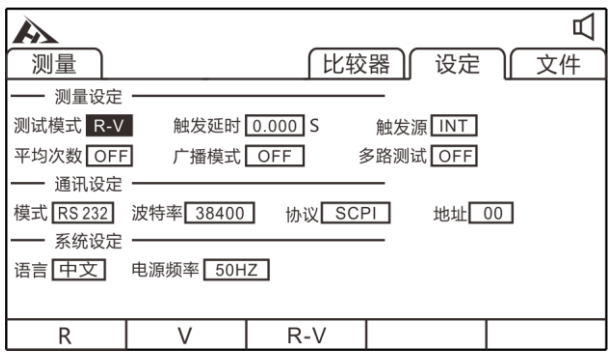

### **文件页面**

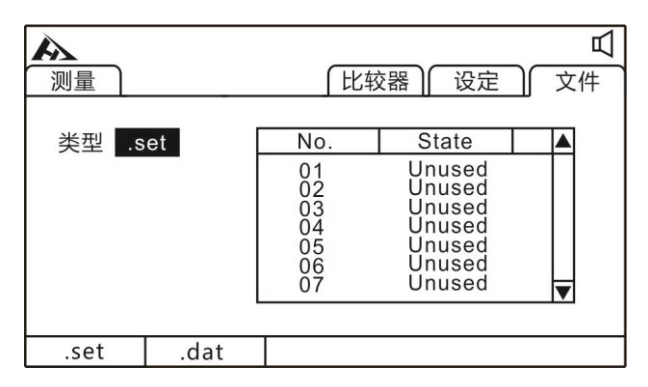

<span id="page-23-0"></span>**第二章 测试前的准备**

### <span id="page-23-1"></span>**2.1 测试流程预览**

仪器保持在电源关闭状态,按以下步骤进行测试前的准备。

**1.** 关闭仪器电源,连接测试线

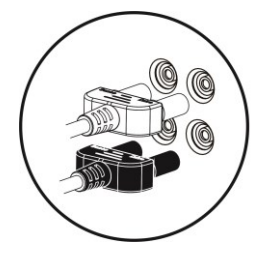

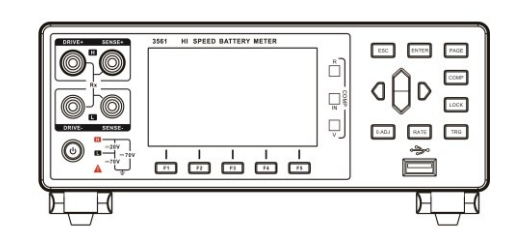

**2.** 插入电源线

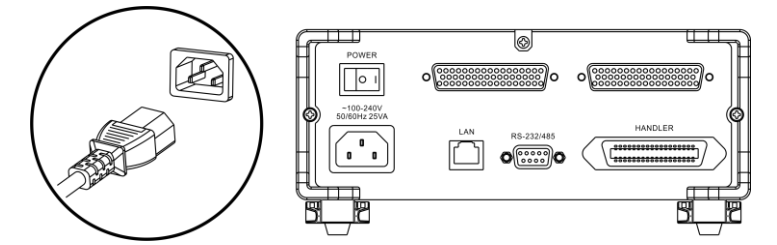

保证电源线接地良好,有利于测试的稳定。

**3.** 将仪器尾部的电源拨到"开"状态

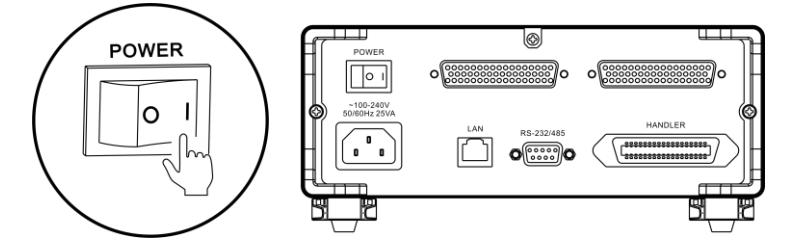

此时,仪器内部电源已经接通,仪器处于待机状态。

**4.** 按面板电源按钮开启电源

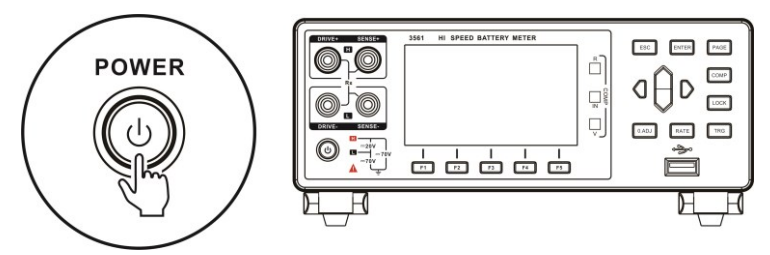

处于待机状态时,面板电源按键灯为红色,按面板电源键,电源开启, 屏幕点亮,面板按键灯变成绿色。

**5.** 设置测试参数(详细参见 3.1 章节)

**6.** 进行测试

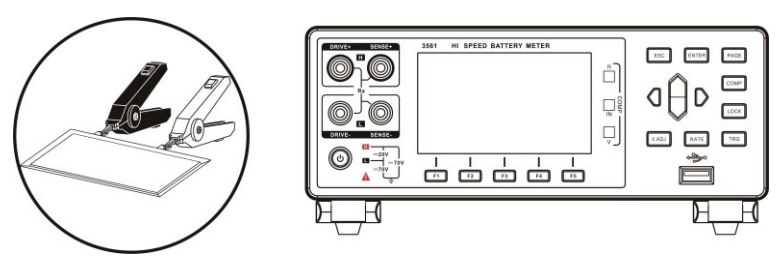

**7.** 测试结束,关闭电源

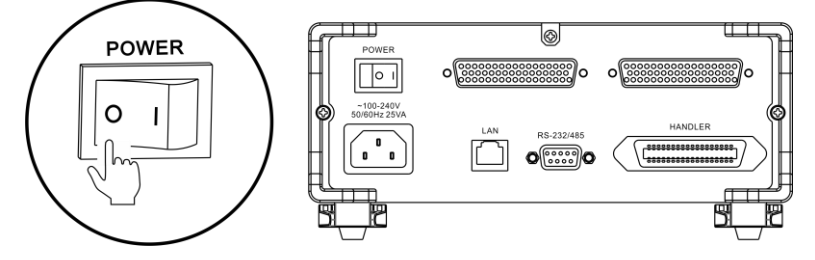

## <span id="page-25-0"></span>**2.2 基本参数设置流程**

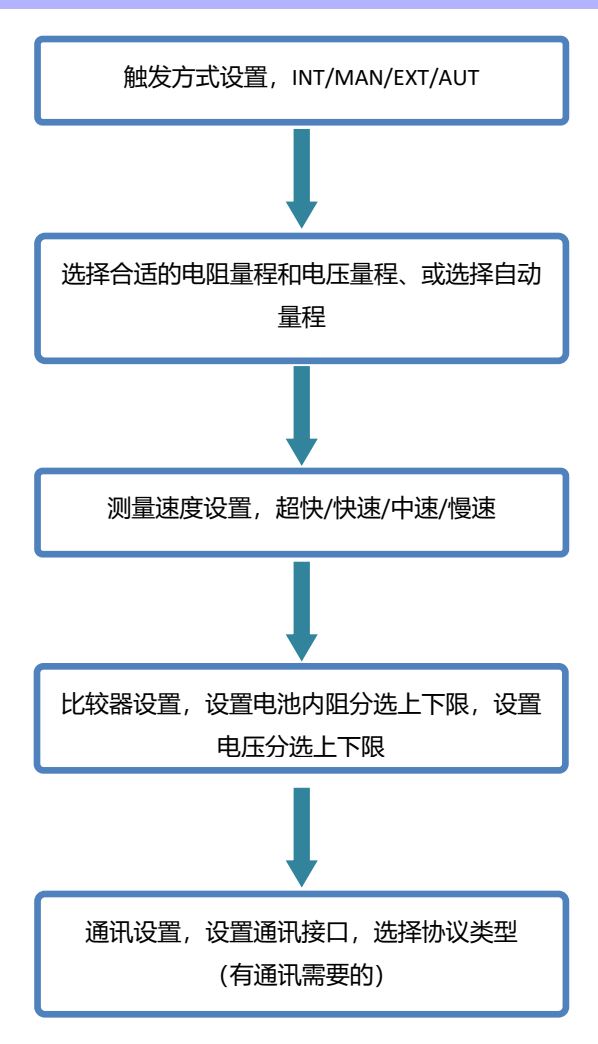

## <span id="page-26-0"></span>**2.3 测量前的检查**

在使用前,请先确认没有因保存和运输造成的故障,并在检查和确认操 作之后再使用。确认为有故障时,请与本公司销售网点联系。

### **本仪器与外围设备的确认**

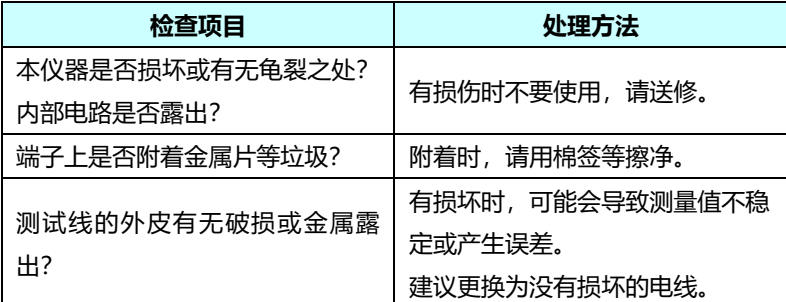

### **电源接通时的确认**

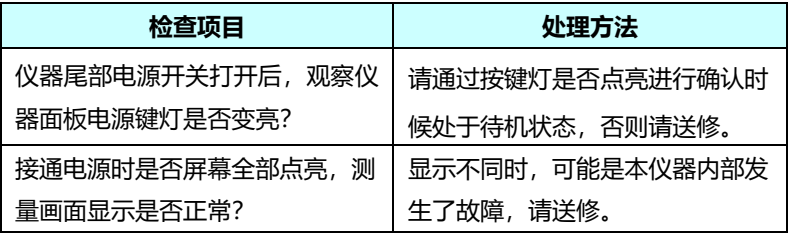

## <span id="page-26-1"></span>**2.4 测试线的连接方法**

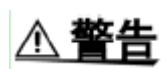

- 测试线端口很尖锐,注意不要被划伤。
- 为安全起见,应使用仪器附带的测试线。
- 为避免电击,应确保正确连接测试线

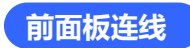

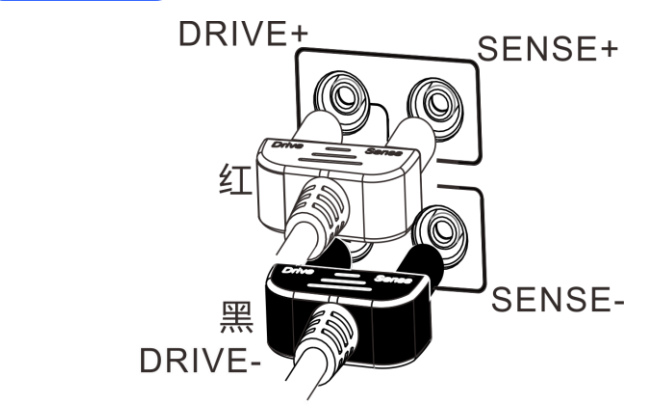

**测试线连接**

**1.** 9363-A 测试夹型测试线(测试软包电池)

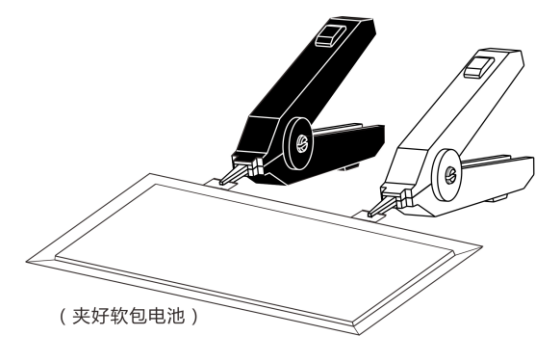

**2.** 9363-B 测试针型测试线

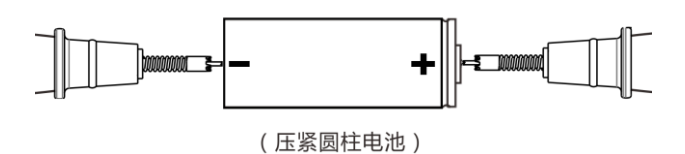

## <span id="page-28-0"></span>**第三章 基本设置**

为了正确使用本仪器,应在进行测试前阅读此章。

## <span id="page-28-1"></span>3.1 **设置测试量程**

量程设置分为手动量程和自动量程两种。自动量程仪器会根据被测 电池自动选择一个合适的量程来测试。

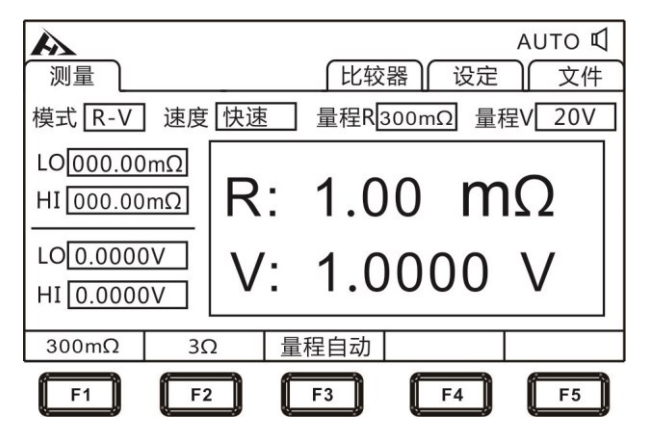

### **手动量程设置:**

在测量界面下,按**[F1]**-**[F2]**键,可以切换量程,即使自动量程功能 打开时,手动量程切换也有效(自动量程开启时,手动切换量程时,自动 量程功能会自动关闭)。

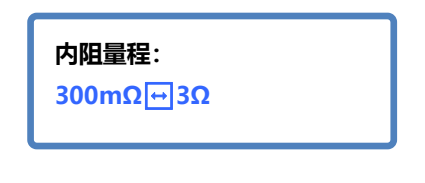

在测量界面下,按**[F3]**键切换自动量程。设为自动量程时,**[AUTO]** 标记点亮,关闭自动量程功能时,**[AUTO]** 标记不显示。

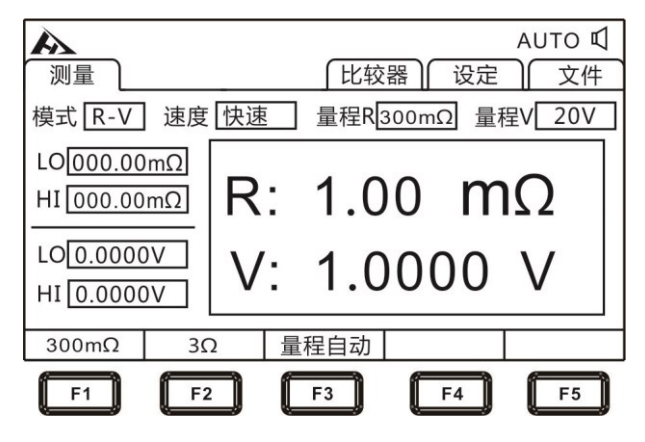

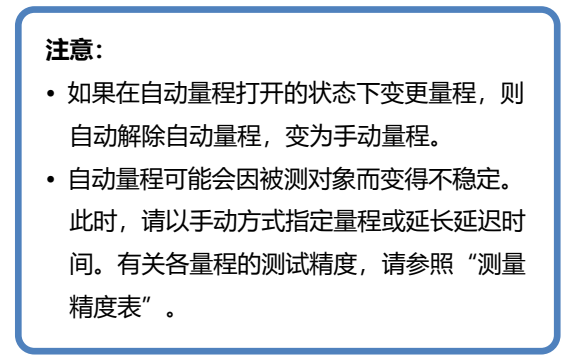

## <span id="page-30-0"></span>3.2 **设置测试速度**

在测试页面按**[RATE]**键,可以切换当前测试速度。超快速的采样周 期为 66 次/秒, 快速的采样周期为 30 次/秒, 中速的采样周期为 10 次/ 秒,慢速的采样周期为 3 次/秒。

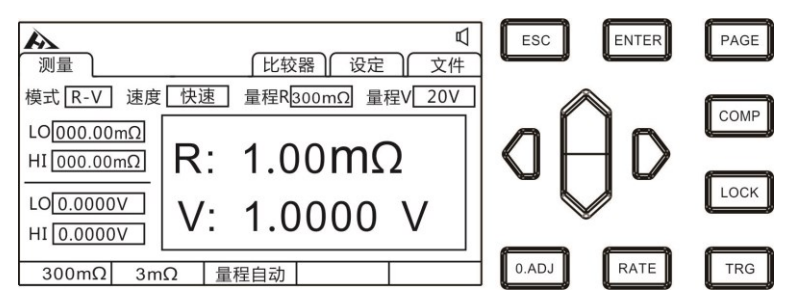

### **注意:**

- 当设置测量延时后,采样周期会变慢。
- 测试时间包含ADC采样、分选输出和显示时间。
- 在测试环境, 电场干扰比较大, 或测试比较难稳定的时候, 建议使 用慢速测试。

## <span id="page-31-0"></span>3.3 **测试模式设置**

在测试页面按**[PAGE]**键,可以切换到设定页面。

#### **1.** 选择参数设置界面

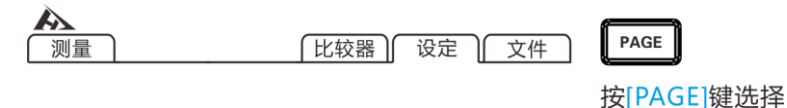

参数设置页面

### **2.** 选择相关菜单项

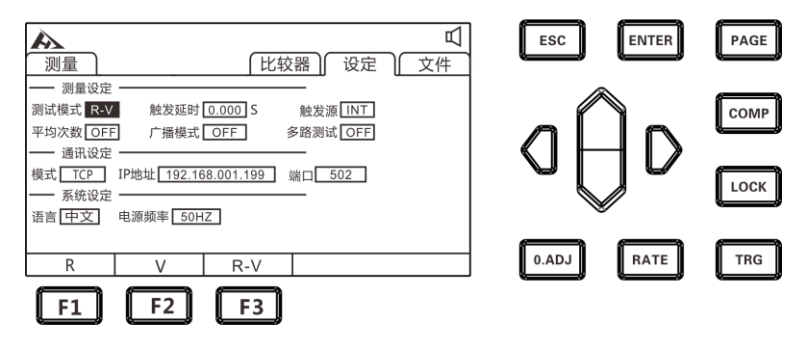

按**[F1]** 设定 R 模式,只测试和显示电阻(如下图);按**[F2]**设定 V 模式,只测试和显示电压;按**[F3]**选择 R-V 模式,同时测试并显示电压 和电阻。

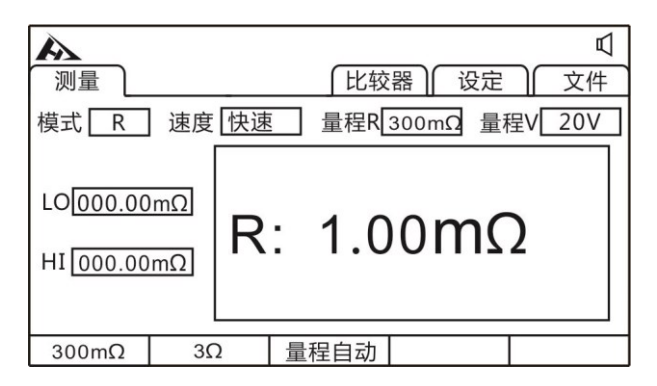

## <span id="page-32-0"></span>3.4 **触发延时设置**

设置触发延时,调整测量稳定的时间。通过使用该功能,即使被测对 象接触不稳定,也可以在内部电路稳定之后开始测量。

**1.** 选择参数设置界面

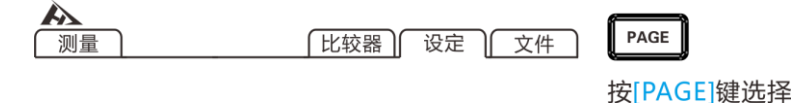

### **2.** 选择相关菜单项

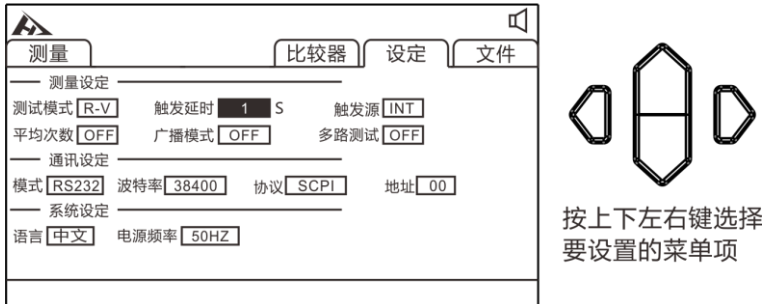

参数设置页面

按**[ENTER]**键进入设置,按上下左右键设置数字,如果增大延迟时间, 测量值的显示更新则会变慢。

## <span id="page-33-0"></span>3.5 **设置测试触发源**

用户可以进行选择内部触发/外部触发/手动触发/自动触发。

**1.** 选择参数设置界面

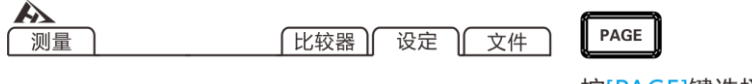

按[PAGE]键选择 参数设置页面

**2.** 选择相关菜单项

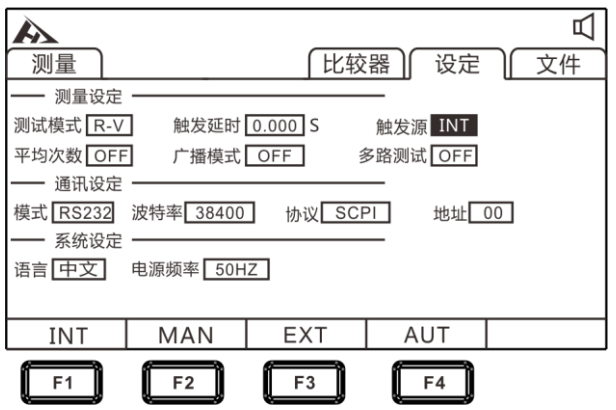

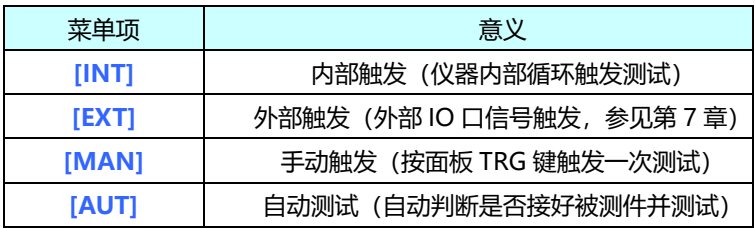

## <span id="page-34-0"></span>3.6 **平均次数设置**

对多个测量值进行平均处理并显示。通过使用该功能可以减小测量值的跳 动,同时起到抑制干扰的作用。

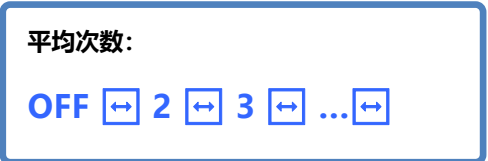

**1.** 选择参数设置界面

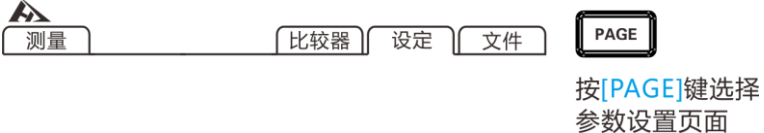

**2.** 选择相关菜单项

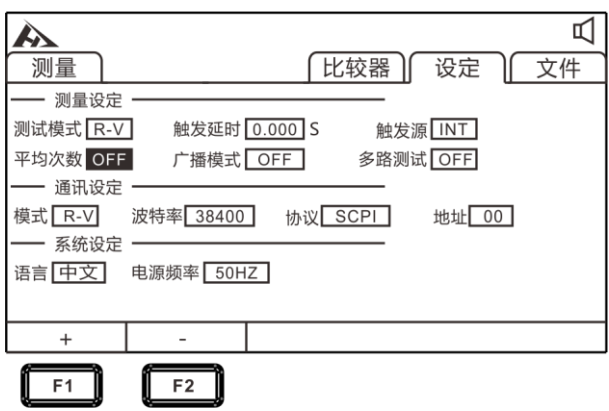

按**[F1] [F2]**加减平均次数或则关闭平均次数。

| 菜单项                   | 意义            |
|-----------------------|---------------|
| [OFF]                 | 平均次数功能关闭      |
| [2]                   | 取 2 次平均值显示    |
| [3]                   | 取 3 次平均值显示    |
| $\left[\ldots\right]$ | 取 4~14 次平均值显示 |
| [15]                  | 取 15 次平均值显示   |
| [16]                  | 取 16 次平均值显示   |
## 3.7 **广播模式设置**

 广播模式 ON 状态时,在所有触发模式下都会向通讯端自动上传测 试数据,在 OFF 状态下,则不会上传测试数据。

#### **1.** 选择参数设置界面

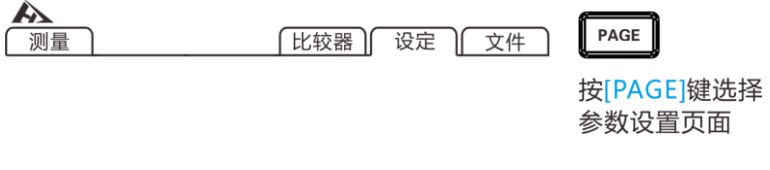

#### **2.** 选择相关菜单项

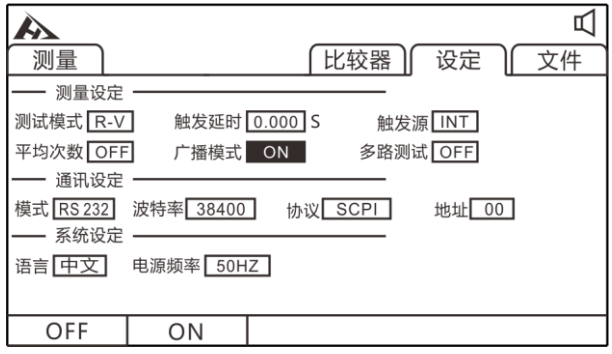

按**[F1] [F2]**关闭和打开广播模式。

**3.** 上传数据的格式 多路测试功能关闭,数据格式为:

电阻,电压

±□□□.□□□E-3,±□□□.□□□E-0

多路测试开启后,数据格式为:

电阻, 电压, 通道号

±□□□.□□□E-3,±□□□.□□□E-0,N

## 3.8 **多路测试设置**

多路测试开关主要用于连接多路扫描测试设备,当测试仪需要连接多 路扫描仪时开启,不需要时关闭。当多路功能开启后,仪器会开启外部电 源提供给扫描仪用, 同时广播模式打开后上传的数据后会自动添加当前 的通道号。

**1.** 选择参数设置界面

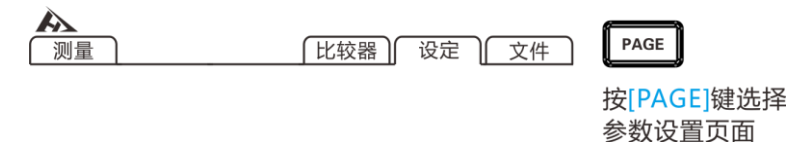

**2.** 选择相关菜单项

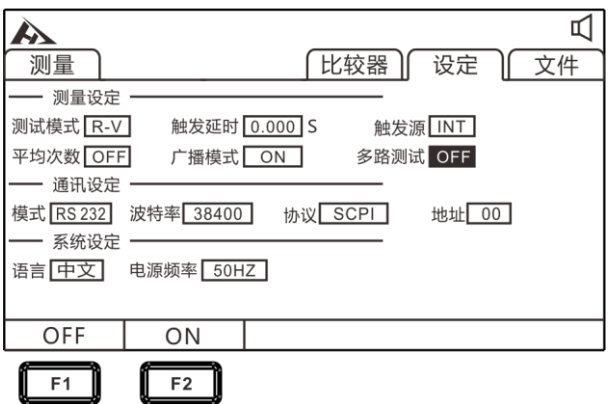

按**[F1] [F2]**关闭和打开多路测试。

## 3.9 **系统设置**

#### 3.9.1 语言设置

仪器提供两种语言可以选择,分别是中文和英文。满足国际客户的需求。

**1.** 选择参数设置界面

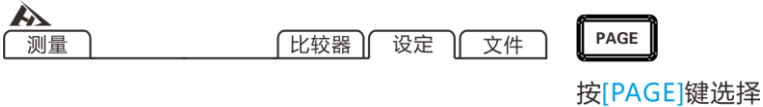

参数设置页面

#### **2.** 选择相关菜单项

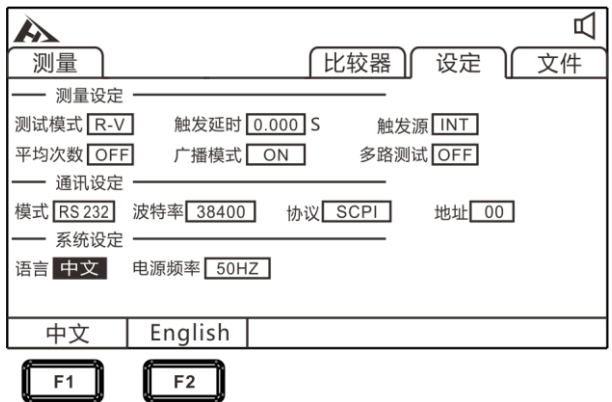

按**[F1] [F2]**选择中文或英文界面。

#### 3.9.2 电源频率设置

电源具有 50Hz 和 60Hz 可以选择,正确设置电源频率有利于抵抗外 部干扰,提高仪器的测试精度。

#### **1.** 选择参数设置界面

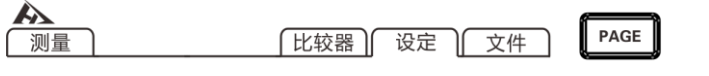

按[PAGE]键选择 参数设置页面

**2.** 选择相关菜单项

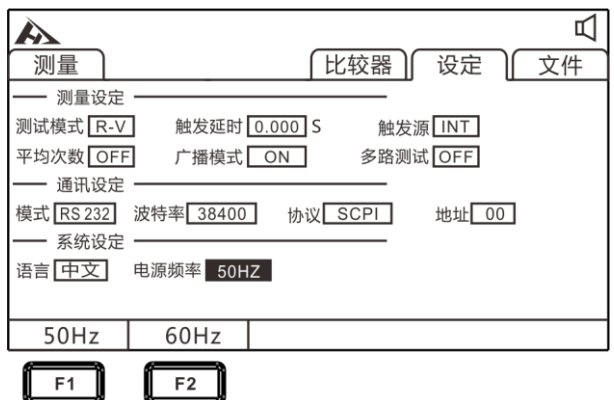

按**[F1] [F2]**选择电源频率为 50Hz 或者 60Hz。

## **第四章 比较器设置**

仪器具有比较分选功能,可对测试产品的品质高低按设定值进行比较 和分选输出。

### **4.1 比较器功能**

4.1.1 比较模式开启

按**[COMP]**键,开启或关闭比较器。

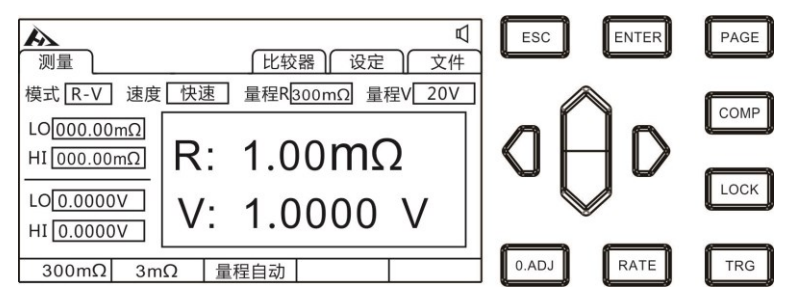

比较器开启后,当前测量值电压电阻值会分别和该比较器下的上限 值和下限值作比较,然后通过 HANDLER 接口输出分选结果。

#### 4.1.2 比较结果信号输出方式

当比较器功能打开时,仪器提供三种报警输出:

**1.** 面板 LED 灯报警

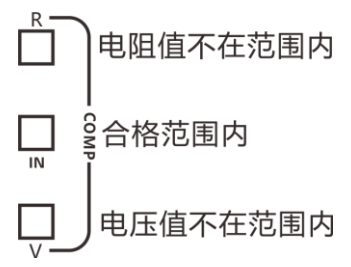

电压、内阻不在范围内的,显示红灯 V 和红灯 R。内阻和电压都合格的显示 绿灯 IN。

#### **2.** 声音报警

该功能参见(4.3 章节)。

**3.** 外部 I/O 口,信号输出 该功能参见(7.1 章节)。

## **4.2 分选功能设置**

#### 4.2.1 选择比较器设置界面

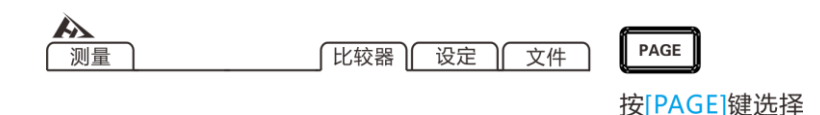

比较器页面

#### 4.2.2 选择相关菜单项

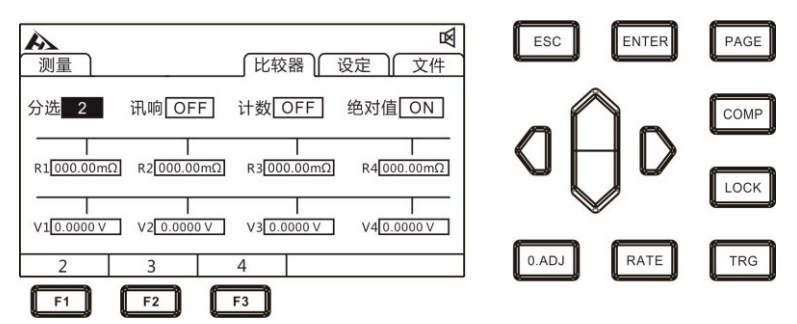

选择分选项, 按[F1] [F2] [F3]选择 2 档, 3 档, 4 档比较模式。

**较模式:2 挡**

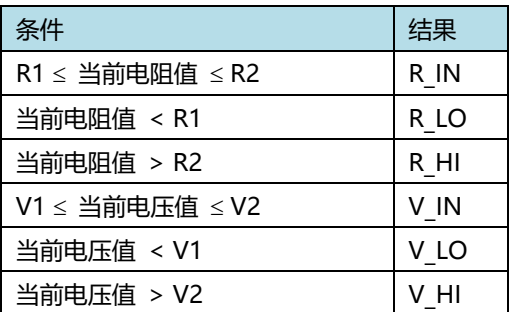

#### 1. 分选条件和结果关系

举例:选择比较功能打开,分选设置为二档分选,当前比较器值设为如下:

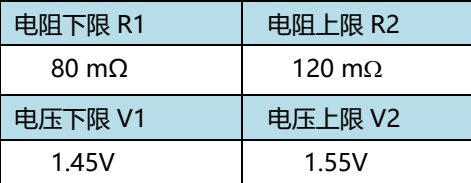

2. 分选结果表

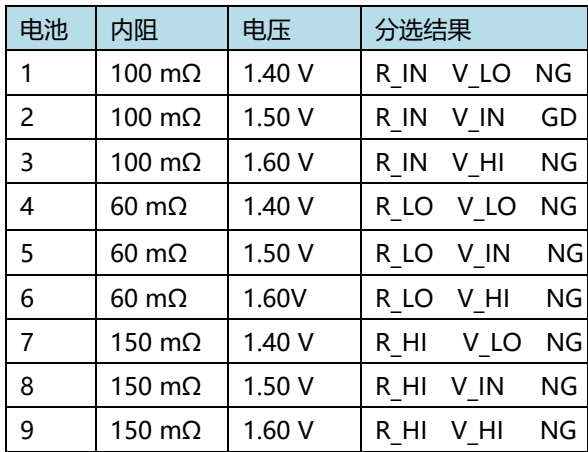

**比较模式:3 挡**

1. 分选条件和结果关系

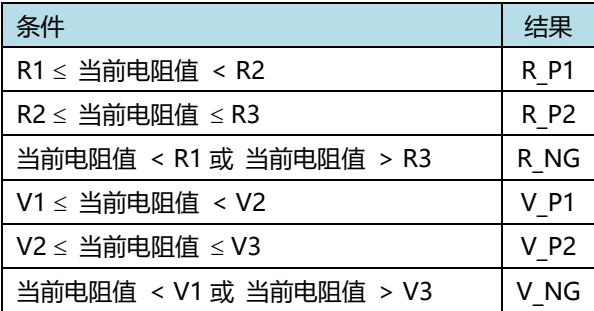

举例:选择比较功能打开,分选设置为三档分选,当前比较器值设为如下。

| 电阻下限 R1              | 电阻上限 R2         | 电阻上限 R3 |
|----------------------|-----------------|---------|
| $80 \text{ m}\Omega$ | $120 \text{ m}$ | 160 mΩ  |
| 电压下限 V1              | 电压上限 V2         | 电压上限 V3 |
| 1.40V                | 1.50V           | 1.60V   |

2. 分选结果表

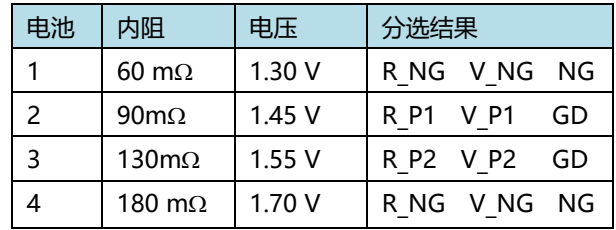

注意:检测到测量异常,不输出分选信号。

**比较模式 4 挡**

1. 分选条件和结果关系

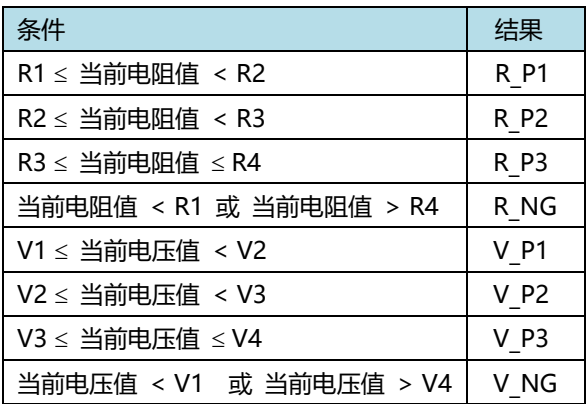

举例:选择比较功能打开,分选设置为四档分选,当前比较器值设为如 下。

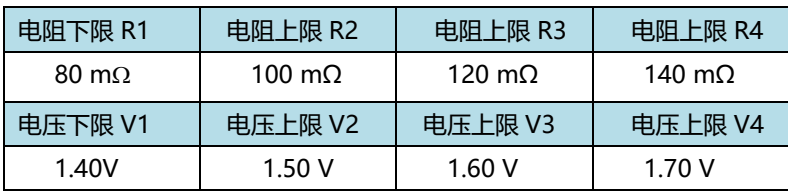

#### 2. 分选结果表

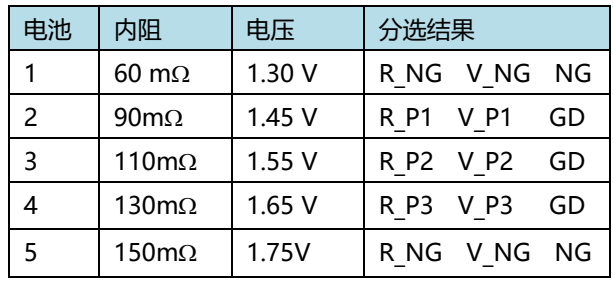

**注意:**

检测到测量异常,不输出分选信号

### 4.3 **讯响方式设置**

在仪器比较器打开或分选打开输出测试判定结果后,可以选择仪器讯响方式。

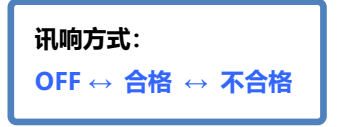

#### **1.** 选择比较器设置界面

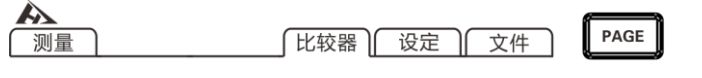

按[PAGE]键选择 比较器页面

**2.** 选择相关菜单项

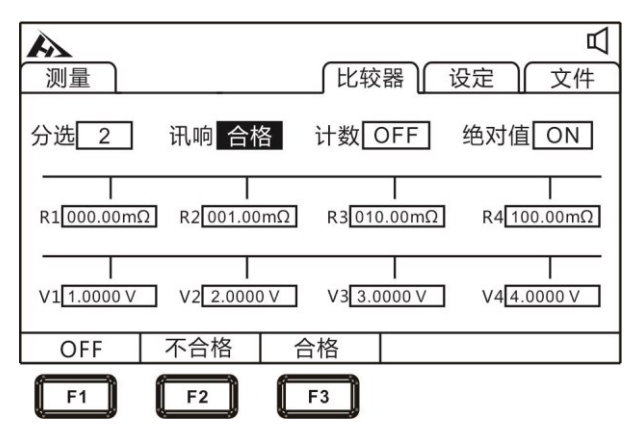

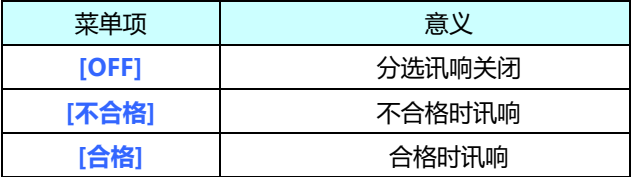

## 4.4 **计数设置**

在仪器比较器打开时,计数设置到 ON,这时机器会对测试结果所在的范 围进行计数。

**1.** 选择比较器设置界面

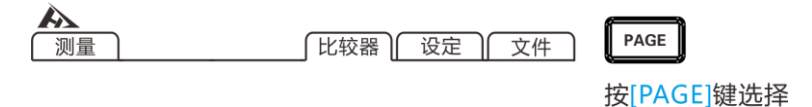

比较器页面

**2.** 选择相关菜单项

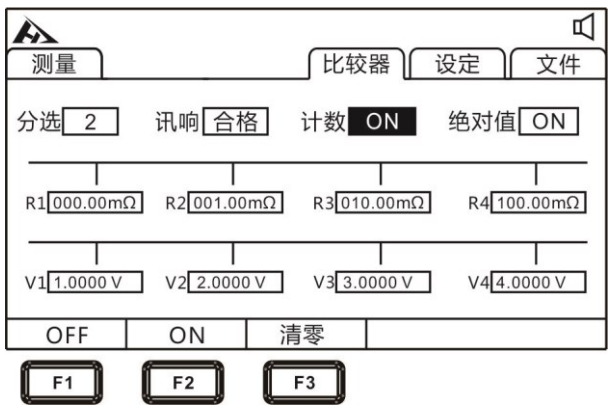

按**[F1] [F2]**可关闭和开启分选计数功能,按**[F3]**对计数值清零。如下图

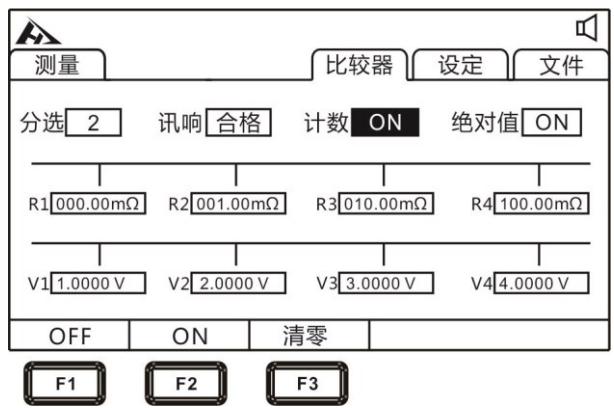

## 4.5 **绝对值设置**

测试仪提供绝对值功能,对测试结果进行绝对值运算后进行比较和分选。

#### **1.** 选择比较器设置界面

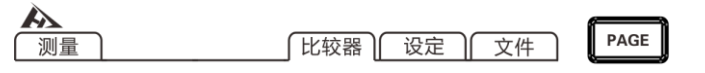

按[PAGE]键选择 比较器页面

**2.** 选择相关菜单项

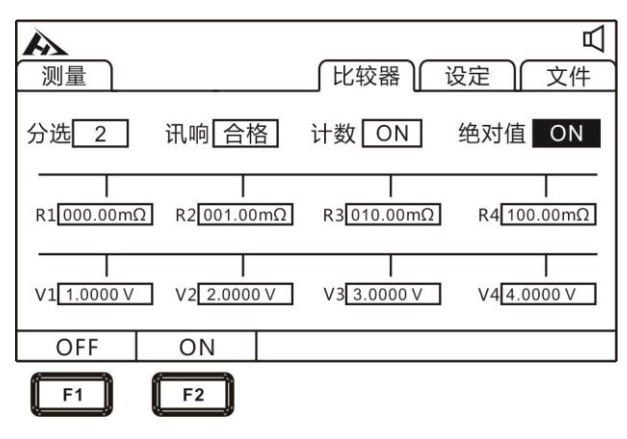

按**[F1] [F2]**可关闭和开启分绝对值功能。

## **第五章 测量**

本章对用于正确测量的功能进行分阶段说明,包括启动设置、量程范围、 保护功能启动。

### **5.1 启动测试**

- **1.** 设置好相关参数。
- **2.** 正确连接好测试线。
- **3.** 测试开始。

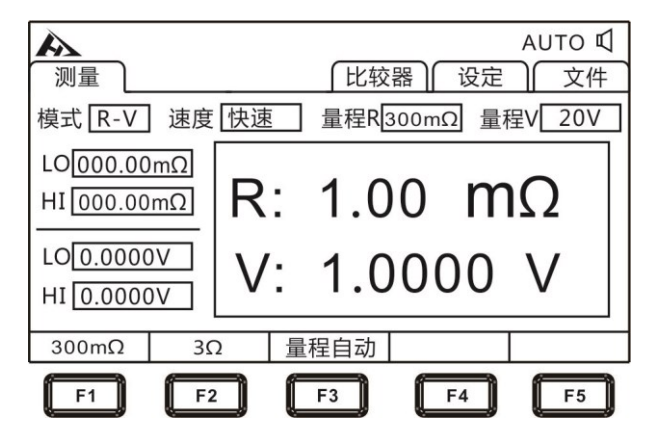

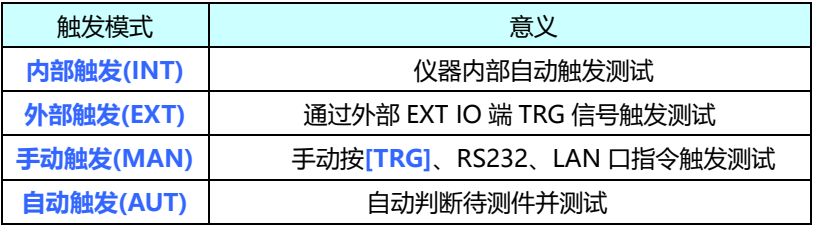

**注意:**

- 在测试还未结束时,不能再重新开始另一次测试。
- 当EX.I/O口的EOC信号为LOW时,不能触发测试。

### **5.2 测量值显示**

以下是测试量程范围,一旦超出以下量程,显示(------),测试电 流和量程范围:

#### **阻抗测量**

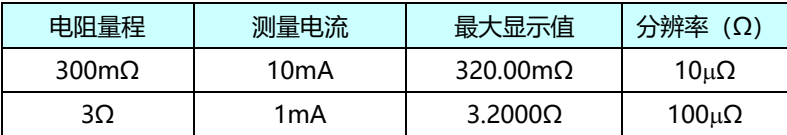

#### **电压测量**

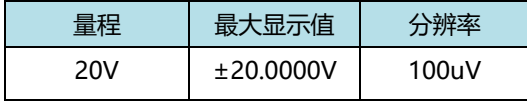

### 5.3 **进行调零**

下述情况下请进行调零。(可取消各量程±3%f.s.以下的电阻)

- 因电动势等的影响而出现残留显示内容时
- 更换4端子测试线时
- 测试值出现不正常
- 测试环境温度、湿度发生变化

#### **注意:**

- 已进行调零之后,如果环境温度发生变化或变更测试线,则请再次进行 调零。
- 请在使用的所有量程内执行调零。手动量程时,仅在当前量程下进行调 零;自动量程时,会对所有量程下进行调零。
- 如果测量比调零时的电阻值还小的电阻,测量值则为负值。
- **例:** 在 300mΩ量程下连接 1mΩ电阻,进行调零。清零完毕后,如果再 短路,则显示-1mΩ。

#### **执行调零**

**1.** 短路测试线

9363-A 测试夹型测试线

**正确**

**SENSE** 

**SENSE** 

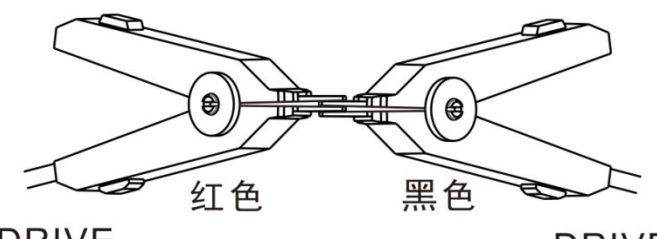

**DRIVE** 

**DRIVE** 

**错误**

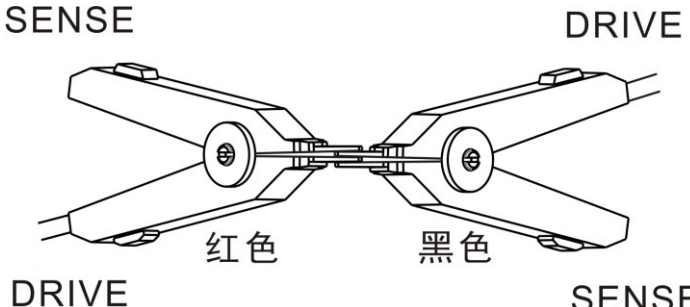

**SENSE** 

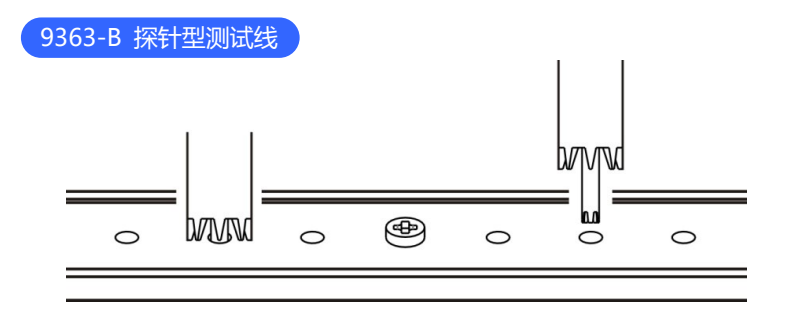

**2.** 确认测量值处在±50%f.s. 以内

未显示测量值时,请确认测试线的接线是否正确。

下图是接线正确时的画面:

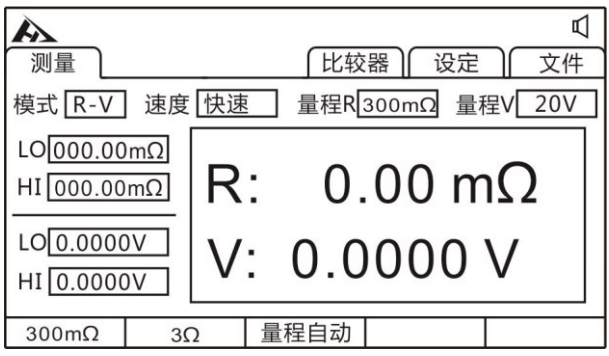

下图是接线错误时的画面:

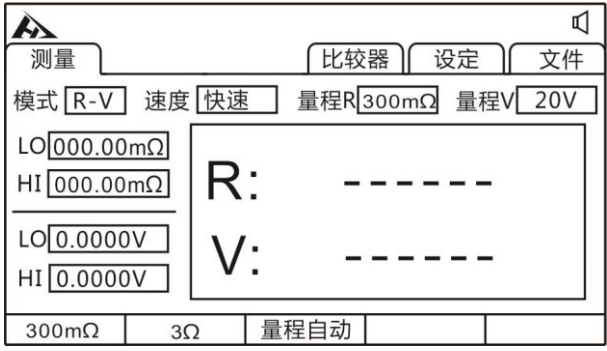

#### **3.** 进行调零

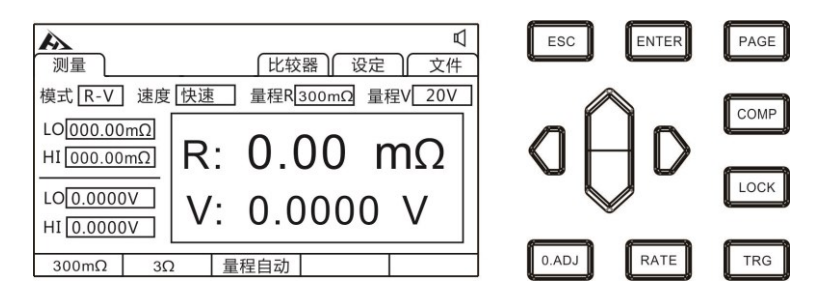

夹好测试夹或压紧表笔后,按**[O.ADJ]**键,提示清零命令将被执行,按 **[ENTER]** 键进行调零。按 **[ESC]** 键中止清零。

**4.** 调零执行后

调零成功,会在显示测量画面中间显示**清零成功**图标,随后返回测量 界面。调零失败,显示**清零失败**图标, 返回测量界面。

#### **调零失败**

不能进行调零时,可能是进行调零之前的测量值超出各量程的满量程的 ±3%,或处于测试异常状态。请再次进行正确的接线,重新进行调零。 自制电缆等电阻值较高时,由于不能调零,因此请降低配线电阻。

**注意:**

在调零失败时,当前量程的调零则会被解除。

## **第六章 测量面板保存**

所有的测量条件都可以以文件的形式保存、调取或删除。按**[PAGE]** 键进入文件界面。

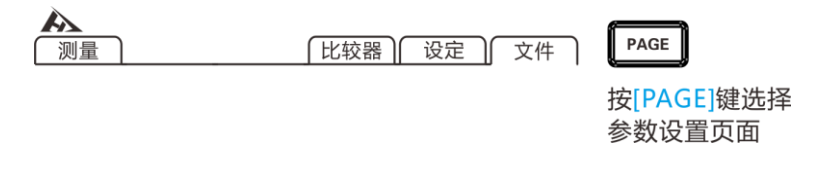

进入界面后按上下键,可以参看数据保存记录,可以对当前记录进 行保存、载入、清除等操作。

### **6.1 保存面板设置**

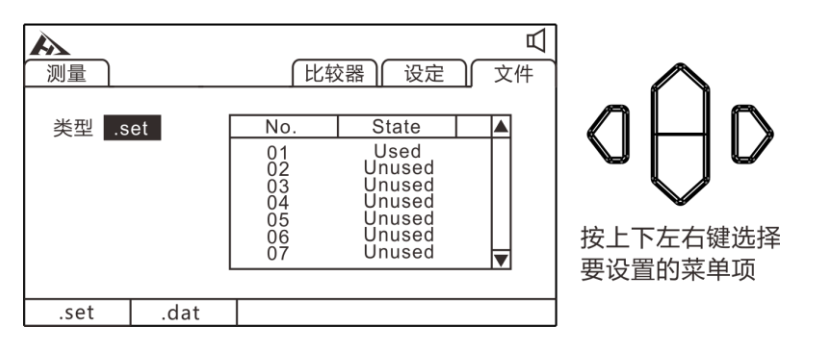

用上下键浏览当前设置,按**[F1]**键保存当前设置。共可保存 30 组测试设 置条件。方便不同产品快速切换设置。

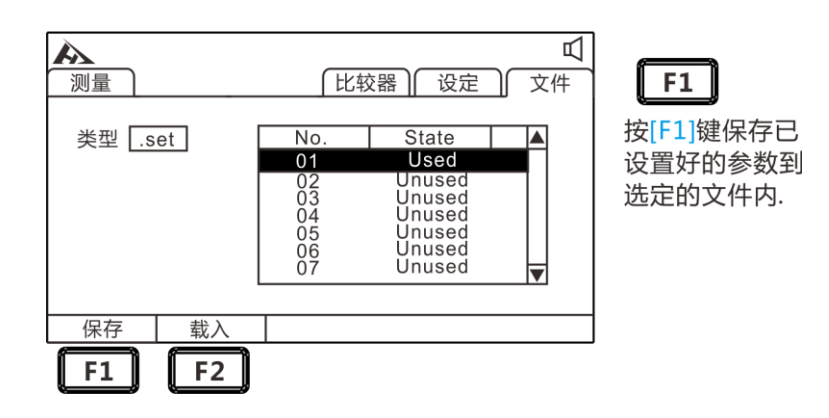

### **6.2 调取测量设置**

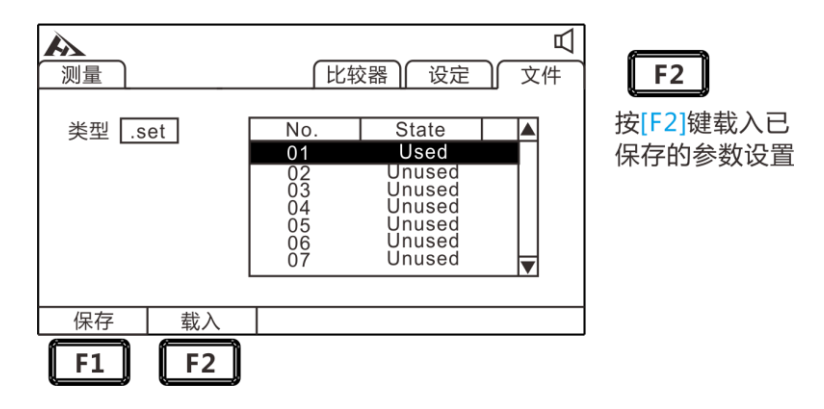

用上下键浏览当前设置,按F2载入键调取当前设置。

### **6.3 保存测量数据设置**

在除 INT 模式外的其他触发模式下,打开保存数据,那么测试数据 会按顺序保存到机器中,一共可保存 15 个文件,每个文件可保存 400 组测试数据。

**1.** 选择文件设置界面

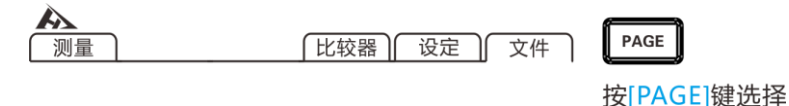

#### **2.** 选择相关菜单项

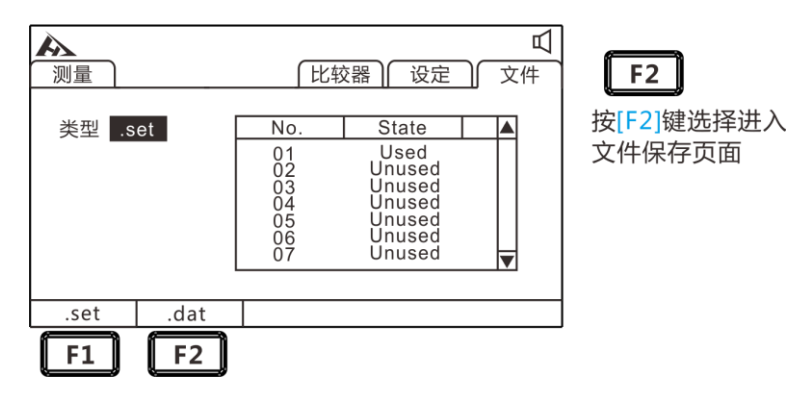

#### **2.** 打开数据保存功能

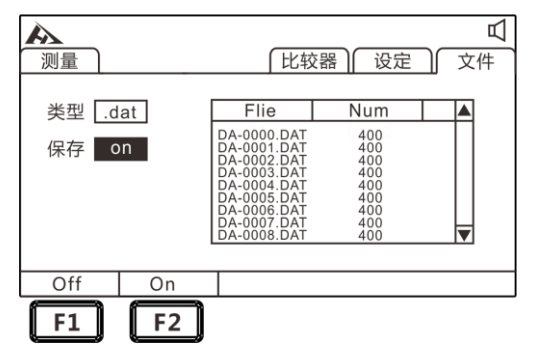

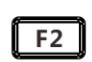

按[F2]键打开保存数据 设置,除INT触发模式 外的其他模式开始保存 测试数据

参数设置页面

## **6.4 保存测量数据导出**

插入 U 盘即可将需要查看的数据组导出到 U 盘。并在电脑上用解析 软件导出为您需要的格式。

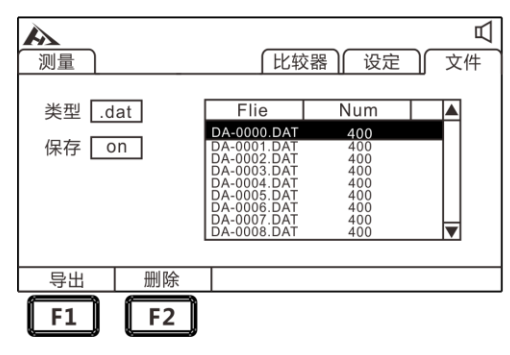

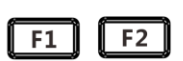

按[F1]键可以导出选定的 数据到U盘上。按[F2]键 可以删除选定的数据。

## **第七章 多路测试**

多路测试开关主要用于连接多路扫描测试设备,当测试仪需要连接多 路扫描仪时开启,不需要时关闭。

### **7.1 多路测试设置**

**1.** 选择参数设置界面

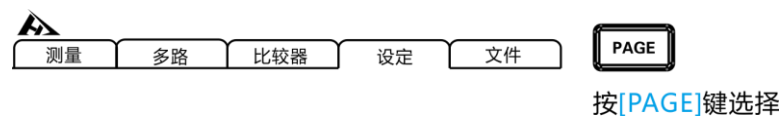

参数设置页面

**2.** 选择相关菜单项

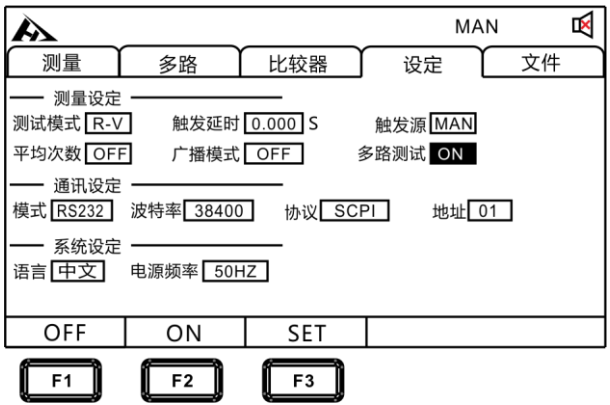

#### 按**[F1] [F2] [F3]**关闭和打开多路测试,设定多路通道开关。

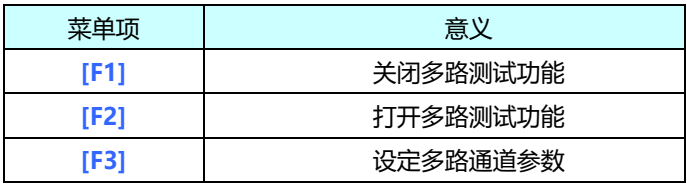

**3.** 设定多路通道开关

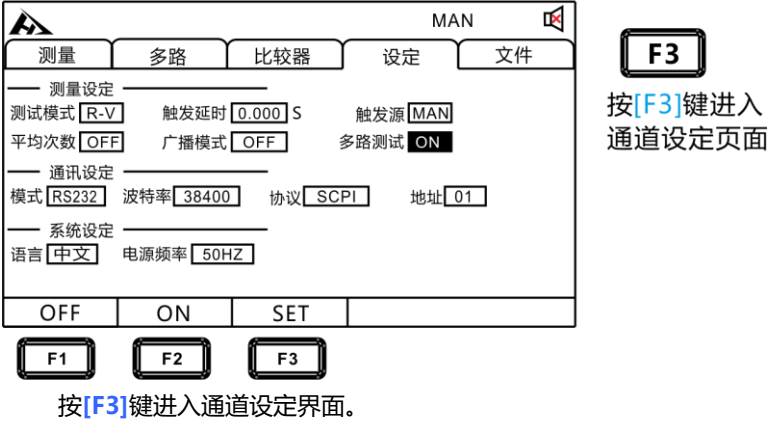

**4.** 多路通道开关

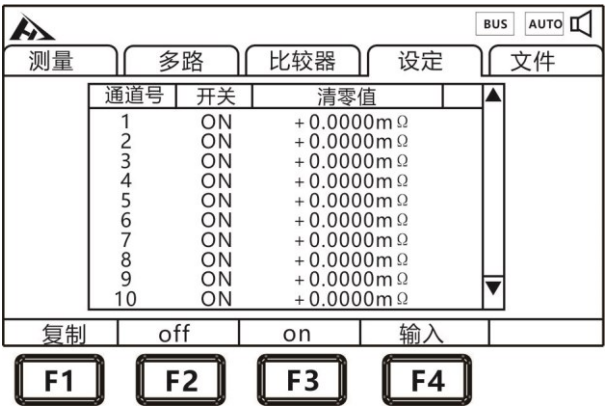

按**[F1] [F2] [F3] [F4]**设定每个通道开关,设置每通道的清零值。

**5.** 选择多路测试界面

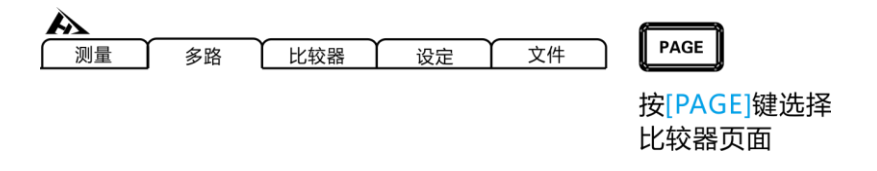

**6.** 多路测试模式

|     |              |                |     |              | MAN            |
|-----|--------------|----------------|-----|--------------|----------------|
|     |              | 多路             | 比较器 | 设定           | ☆件             |
| 01  | R · -------- | $V$ --------   | 13. | R: --------  | $V$ --------   |
| 02. | R: --------  | $V$ --------   | 14. | R: --------  | $V$ --------   |
| 03. | R: --------  | $V$ --------   | 15. | R: --------  | V: --------    |
| 04. | R: --------  | $V$ --------   | 16. | R: --------  | $V$ : -------- |
| 05. | R · -------- | $V:$ --------  | 17. | R: --------  | $V:$ --------  |
| 06. | R: --------  | $V$ --------   | 18. | R. --------  | $V$ --------   |
| 07. | R: --------  | $V$ : -------- | 19. | R · -------- | $V:$ --------  |
| 08. | R: --------  | $V:$ --------  | 20. | R: --------  | $V$ --------   |
| 09. | R · -------- | $V$ --------   | 21. | R: --------  | $V$ --------   |
| 10. | R: --------  | $V:$ --------  | 22. | R: --------  | $V:$ --------  |
| 11. | R · -------- | $V$ --------   | 23. | R: --------  | $V$ --------   |
| 12. | R: --------  | V: --------    | 24. | R: --------  | $V:$ --------  |
|     |              |                |     |              |                |
|     |              |                |     |              |                |

## **7.2 连接器与端子的配置**

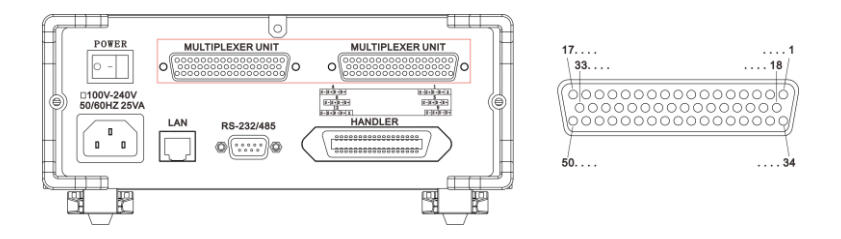

四线制测试端口

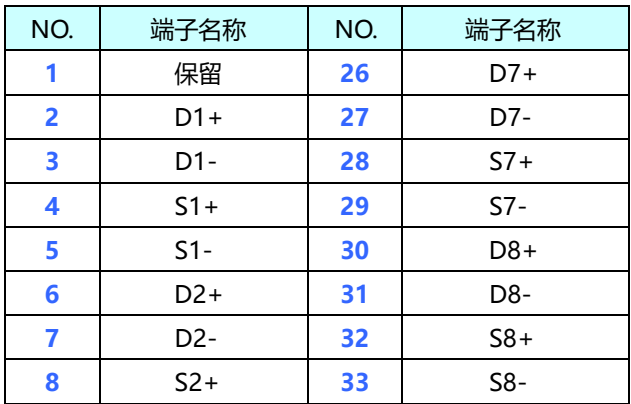

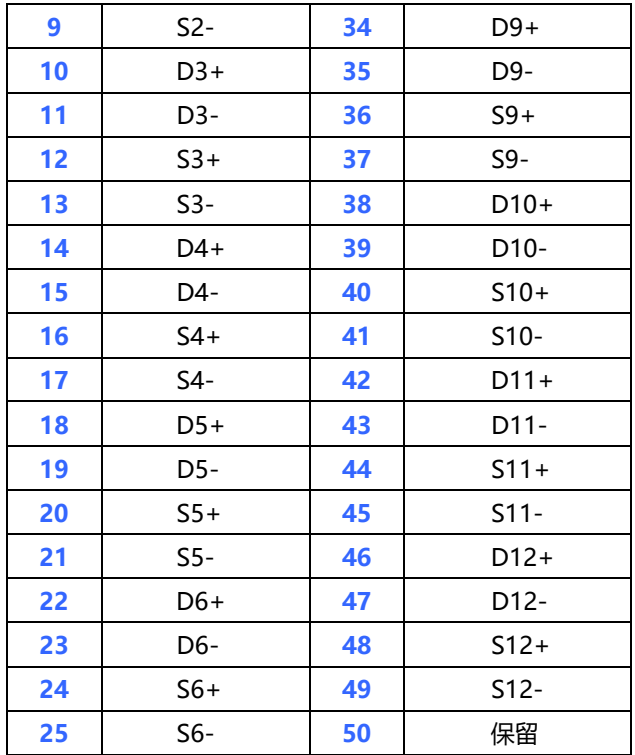

# **7.3 多路测试线定义**

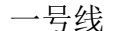

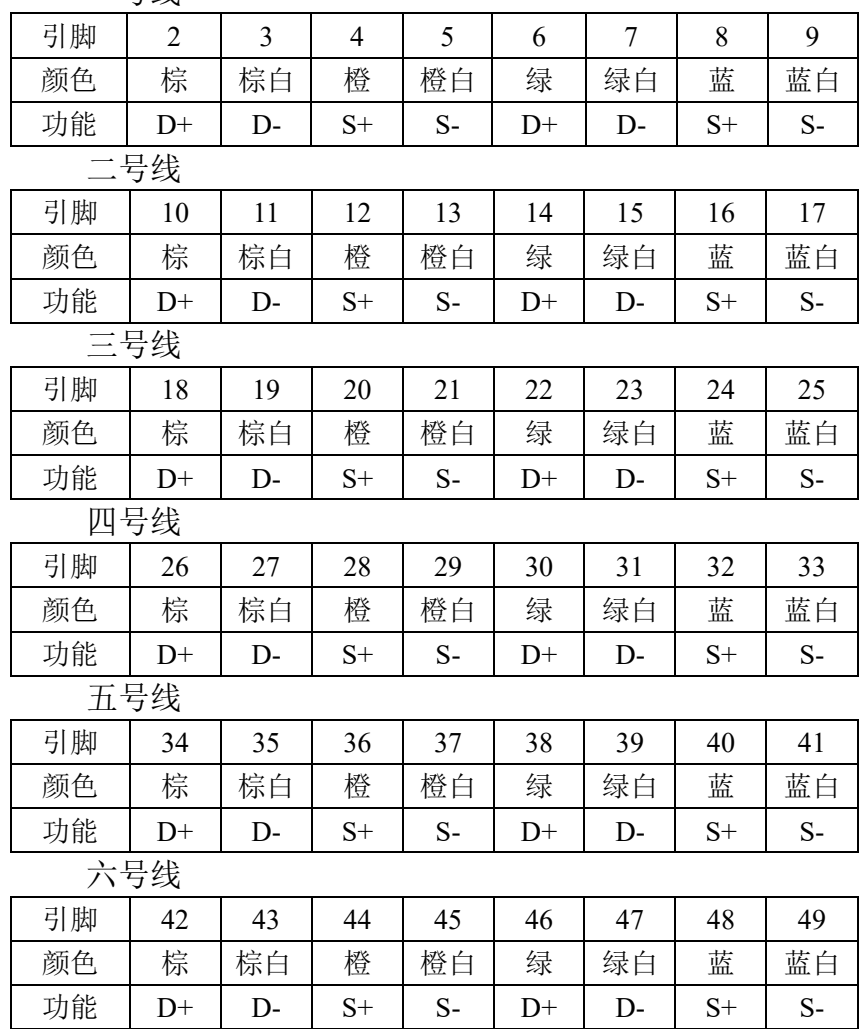

## **7.4 内部电路构成**

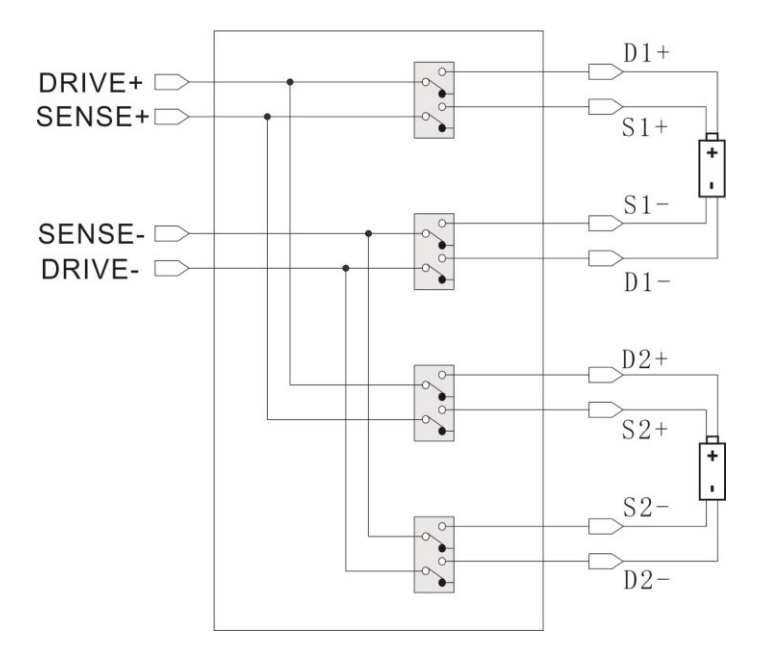

## **第八章 EXT I/O 口(Handler)**

仪器的后面板上的 EXT I / O 端子支持外部控制, 提供测试和比较 判断信号的输出,并接受输入的 TRG 信号。所有信号均使用光耦合器。 通过仪器面板设置,了解内部电路结构和注意安全事项有利于更好的连接 控制系统。

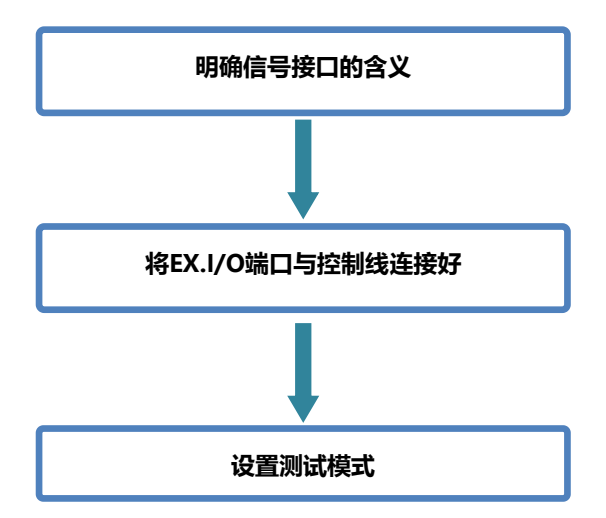

## **8.1 EXT I/O 端口与信号**

在本章节,您将了解到有关 EXT I/O 的连接方式和介绍。

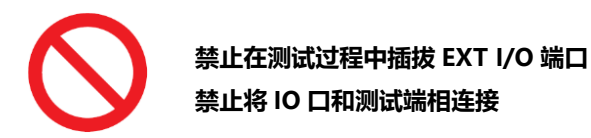

#### 输入端原理图

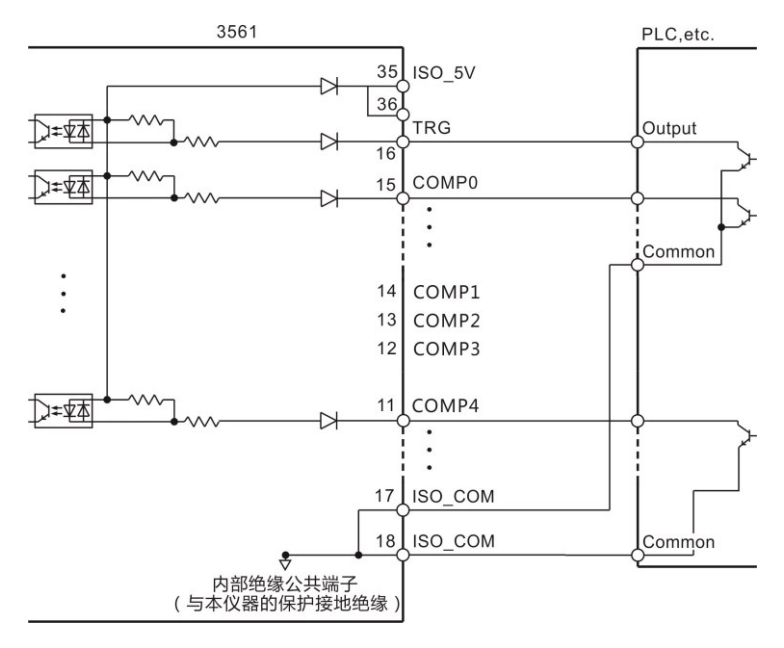

#### 输出端原理图

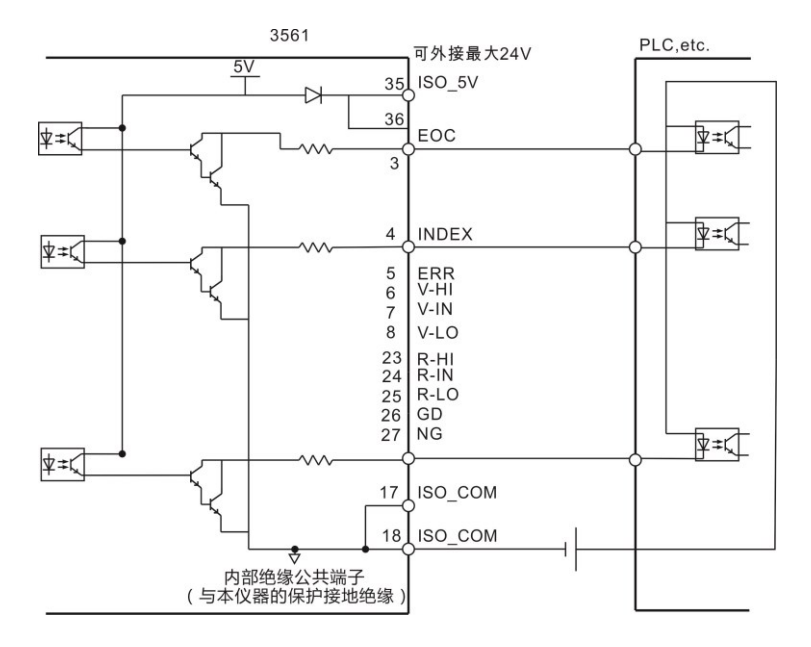

8.1.1 端口信号详解

**端口和信号描述**

#### EXT I/O 口连接器采用 36-PIN 脚的 D-SUB 母口端子。

如图:

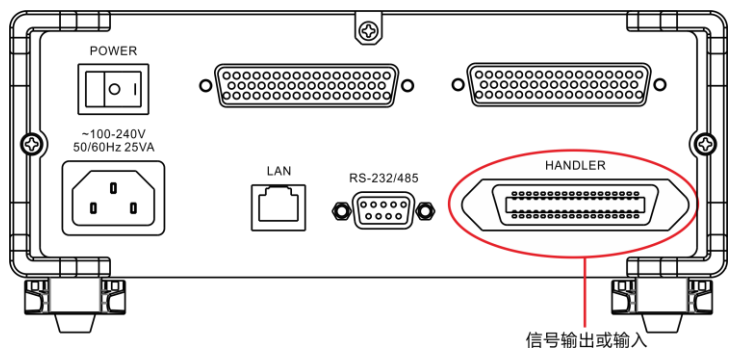

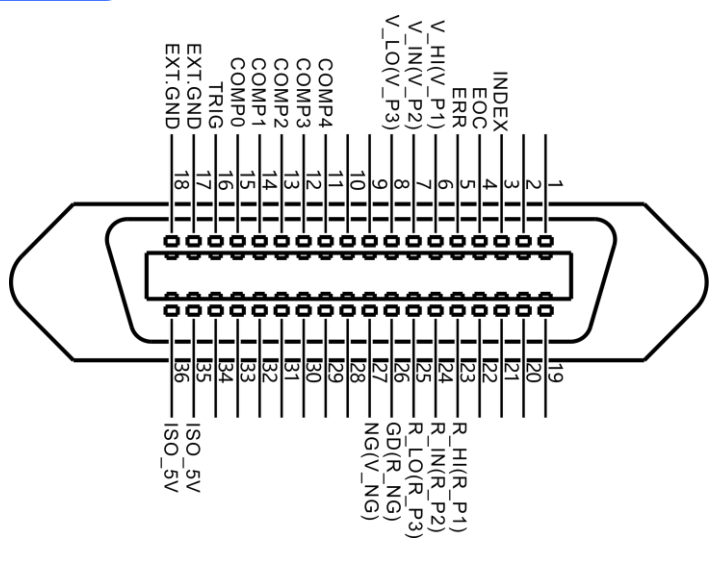

(仪器端)

#### 电源供给端

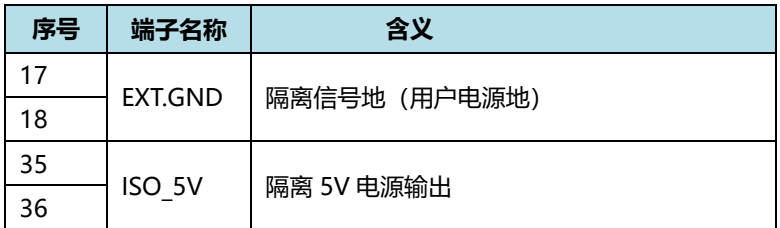

#### 比较输出信号

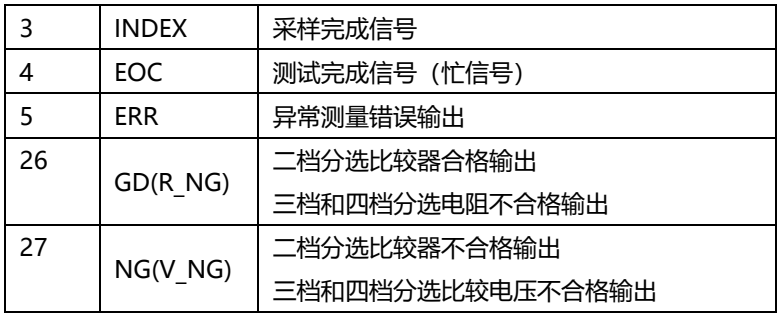

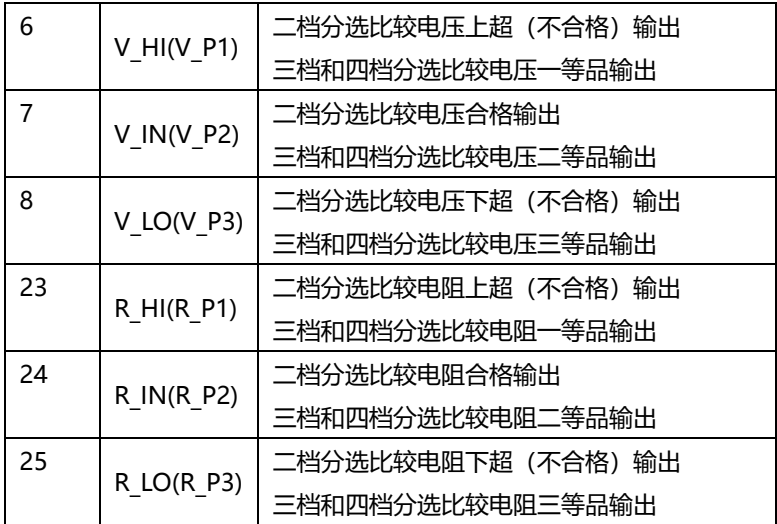

外部控制信号输入端

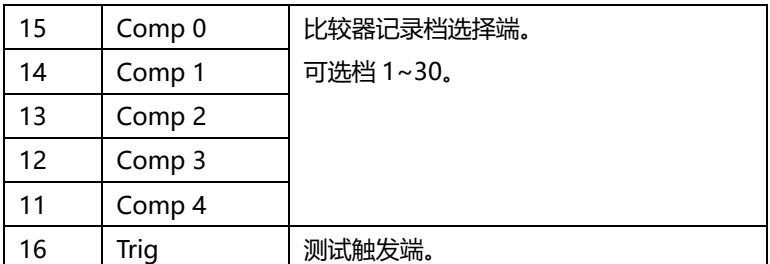

#### 比较器记录档选择表

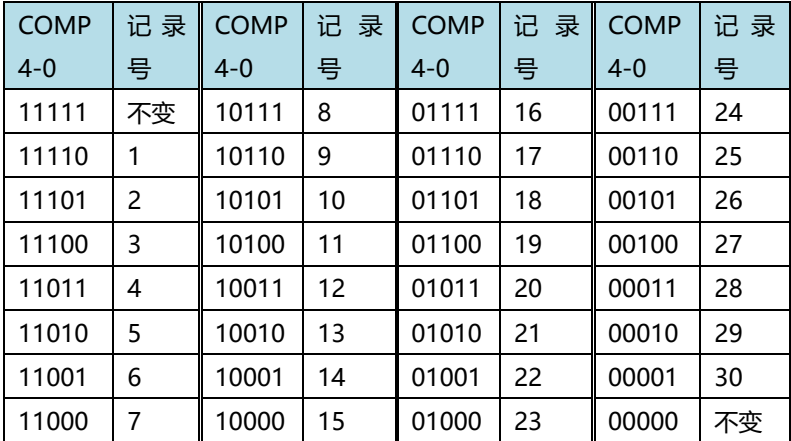

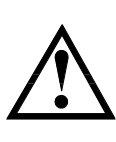

**注意:为了避免损坏接口,电源电压勿超出电源要求。 为了避免损坏接口,请在仪器关闭后接线。 如果输出信号用户用于控制继电器,继电器必须使用反向能 量释放二极管。**

#### 8.1.2 端口信号连接方式

**电性能参数**

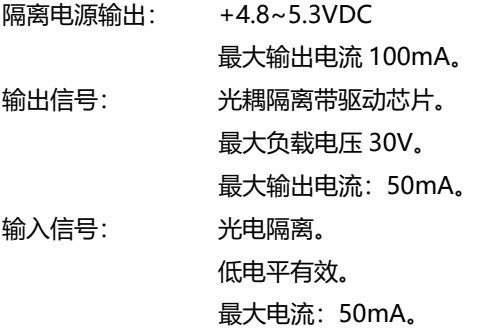

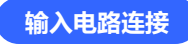

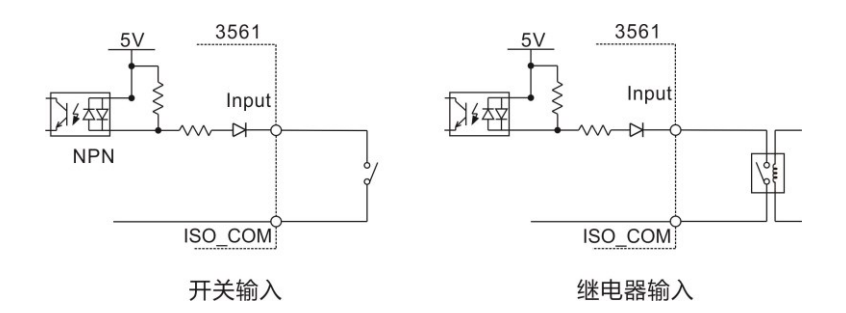

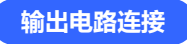

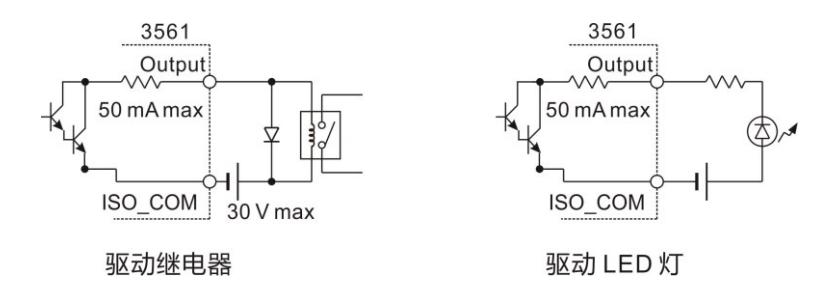

### **8.2 时序图**

各信号的电平表示接点的 ON/OFF 状态,上横杠表示低电平有效。

8.2.1 外部触发时的时序图

外部触发**[EXT]**设置(I/O 输出模式为保持)

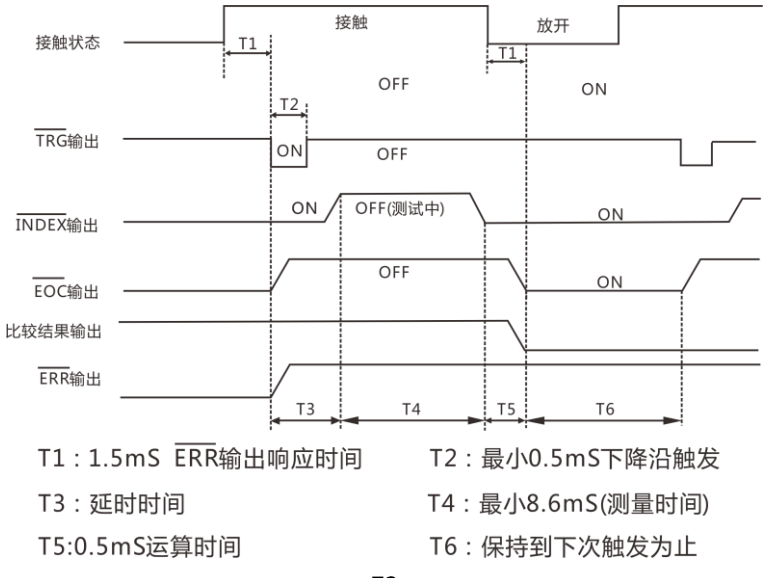

注释:ERR(low)测试异常,ERR(low)测试正常。

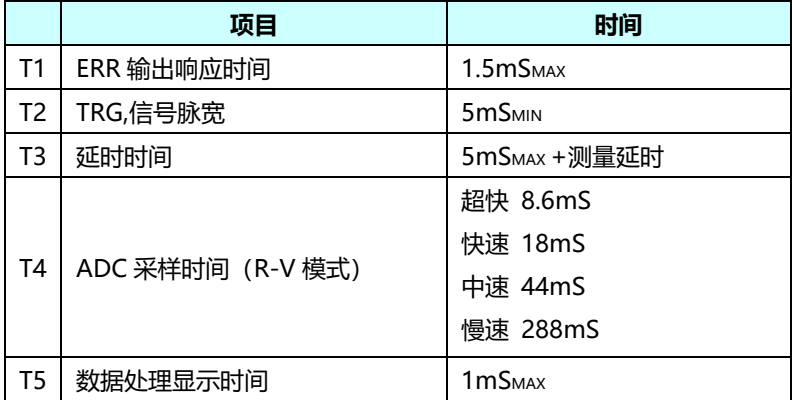

#### 8.2.2 外部触发时的读取流程

下面所示为使用外部触发时,从测量开始~获取测量值的流程。 本仪器确定判定结果(HI、IN、LOW、ER、GD、NG)之后,立即输出 EOC 信号。控制器输入电路的响应较慢时,从检测 EOC 信号的 ON 到读 取判定结果需要等待时间。

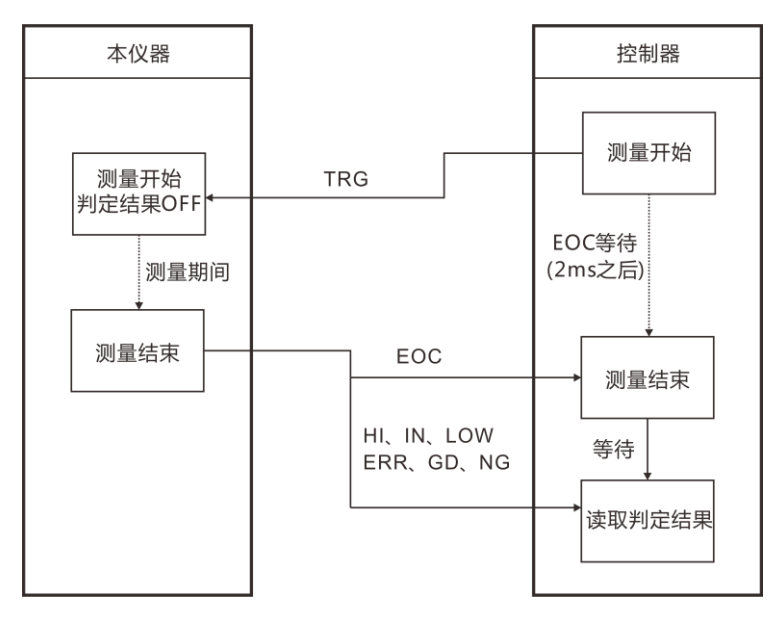
# **第九章 通讯**

仪器提供3种通讯模式,RS232C、RS485、LAN(以太网协议采用 TCP协议)通讯模式。仪器提供两种通讯协议,SCPI、MODBUS。通讯 指令参考光盘中的指令集。

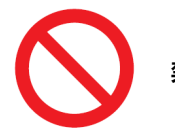

**禁止将通讯端口和测试端口相连接,否则会损坏仪器。**

# **9.1 RS232 通讯方式**

RS232通讯方式分别采用3线通讯方式。

### 9.1.1 接口与电缆

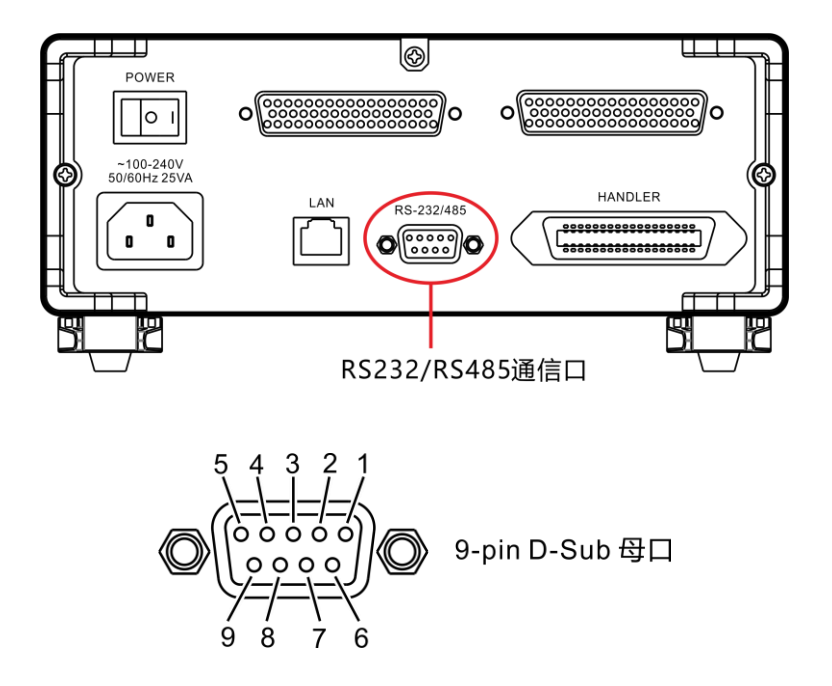

## 9.1.2 RS232 连接方式

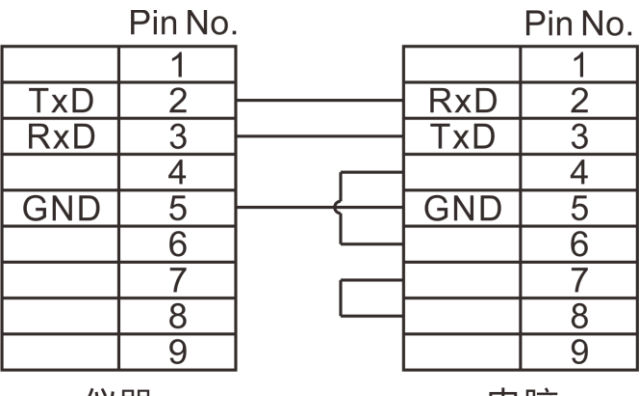

仪器

电脑

## 9.1.3 RS232 通讯设置

**1.** 选择通讯页面

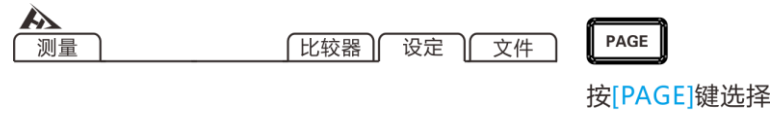

参数设置页面

#### **2.** 选择 RS232 通讯模式

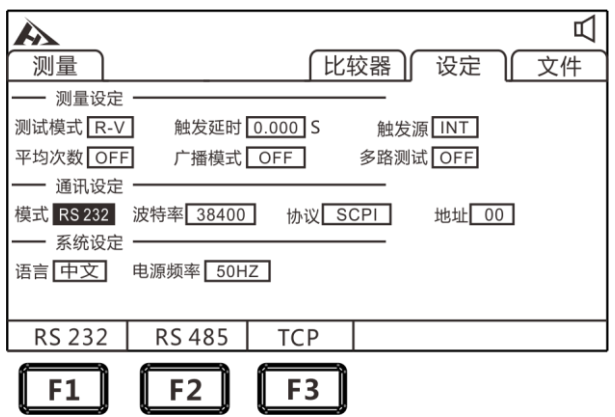

**3.** 选择通讯波特率

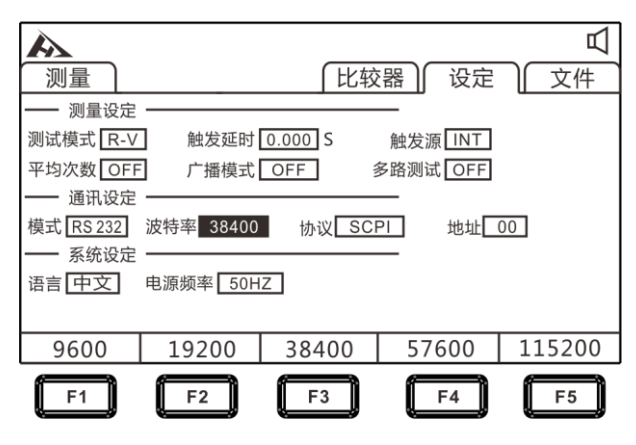

#### **4.** 选择通讯协议

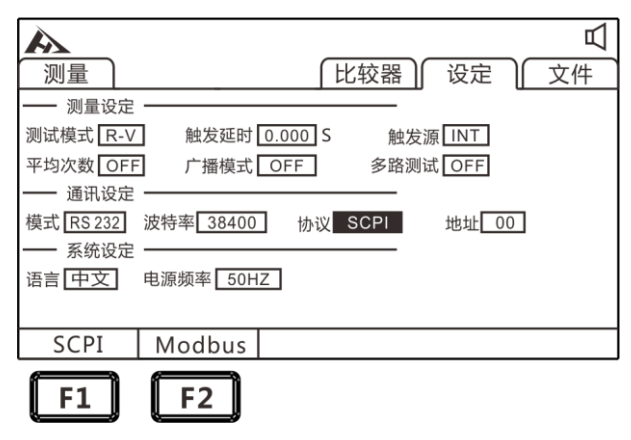

# **9.2 RS485 通讯方式**

## 9.2.1 RS485 连接方式

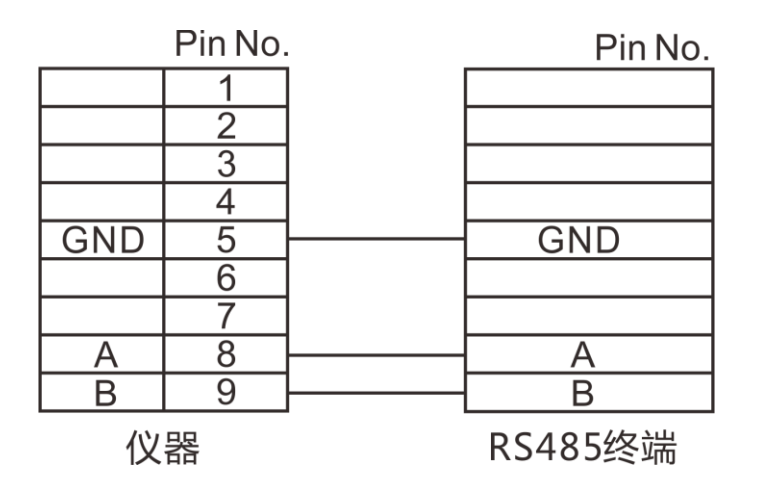

9.2.2 RS485 通讯设置

**1.** 选择通讯页面

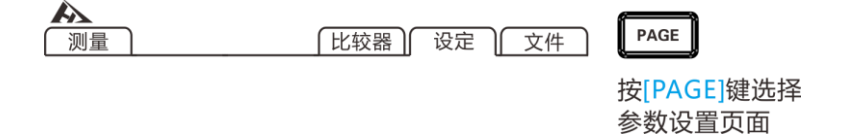

#### **2.** 选择 RS485 通讯模式

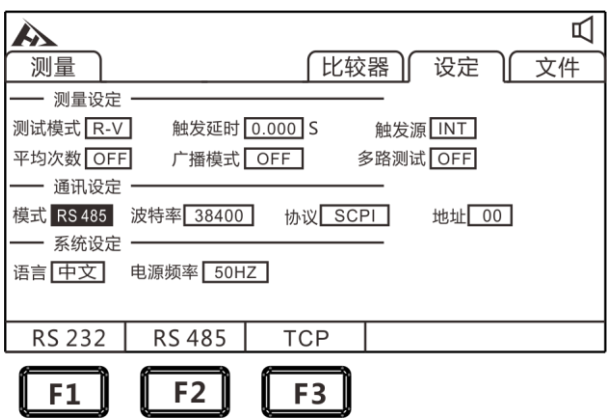

**3.** 选择通讯波特率

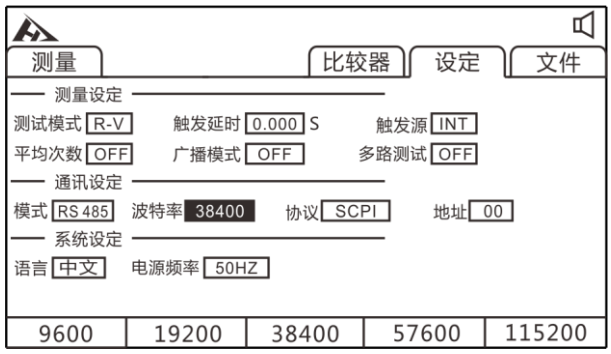

### **4.** 地址设定

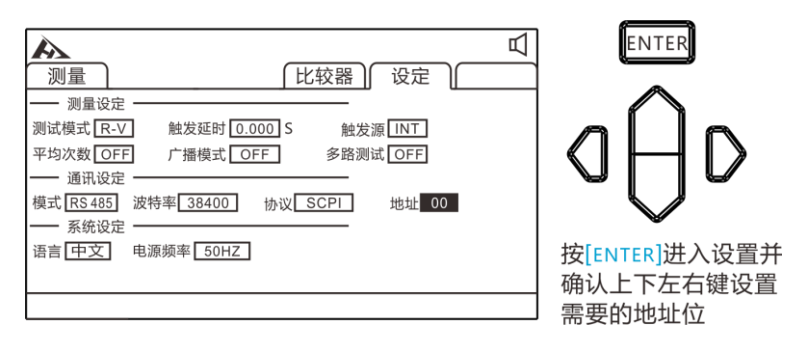

# **9.3 LAN 通讯方式**

LAN 口通讯采用 TCP 协议通讯。

### 9.3.1 接口与电缆

以太网接口采用标准的 RJ45 口, 电缆线采用 5 类以上网线。

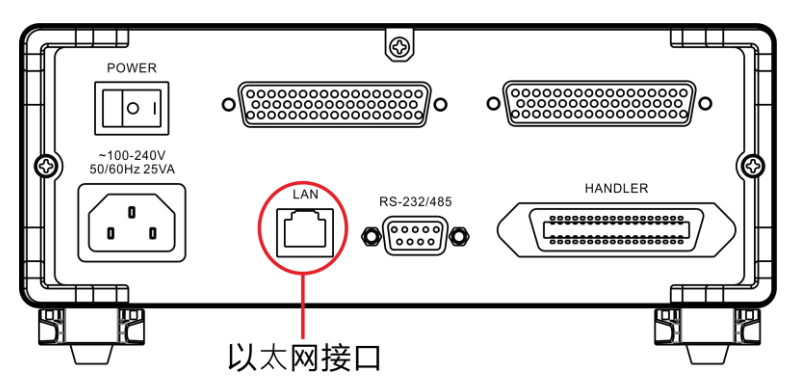

## 9.3.2 LAN 连接方式

#### **仪器与电脑连接**

仪器和电脑连接时,网线采用交叉线。

A端接法采用568B标准:

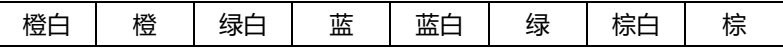

#### B端接法采用568A标准:

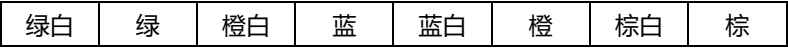

**仪器与路由器连接**

仪器和路由器连接时,网线采用直连线。

两端均采用568B标准:

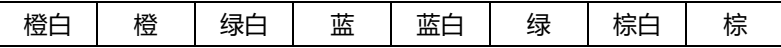

### 9.3.3 LAN 通讯设置

**1.** 选择通讯页面

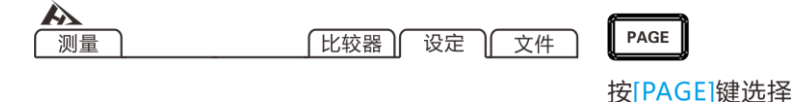

参数设置页面

#### **2.** 选择 TCP 通讯模式

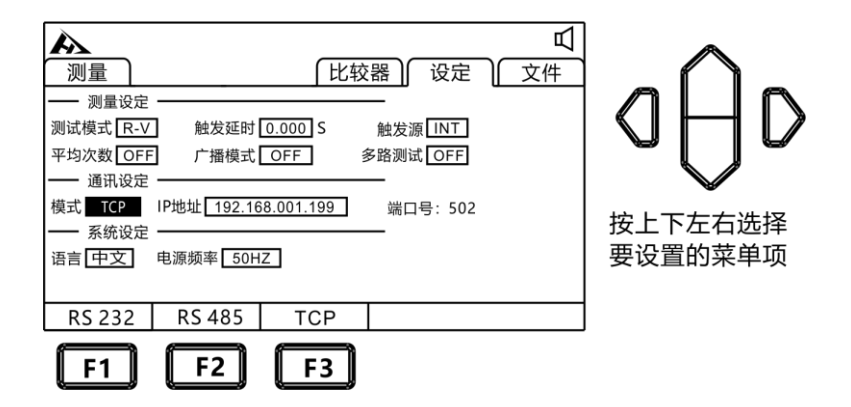

**3.** 设置通讯地址

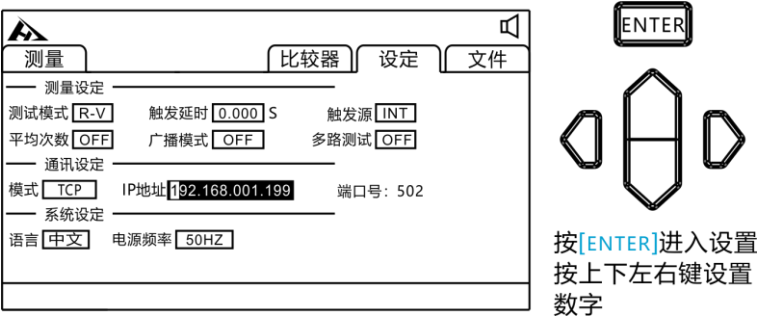

# **9.4 USB 接口**

本仪器前面板带 USB 接口, 用作 HOST 功能, 插入 U 盘后用于升 级程序和保存数据或设置。

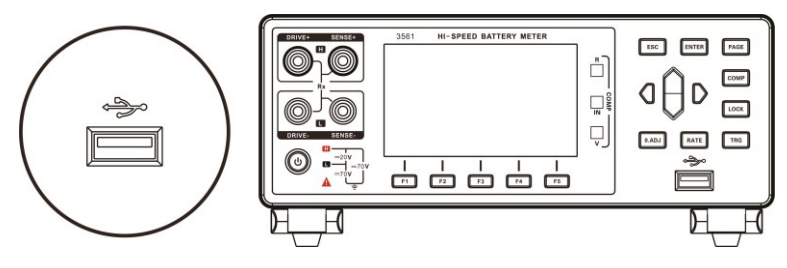

**第十章 参数**

**10.1 一般参数**

#### **一般功能:**

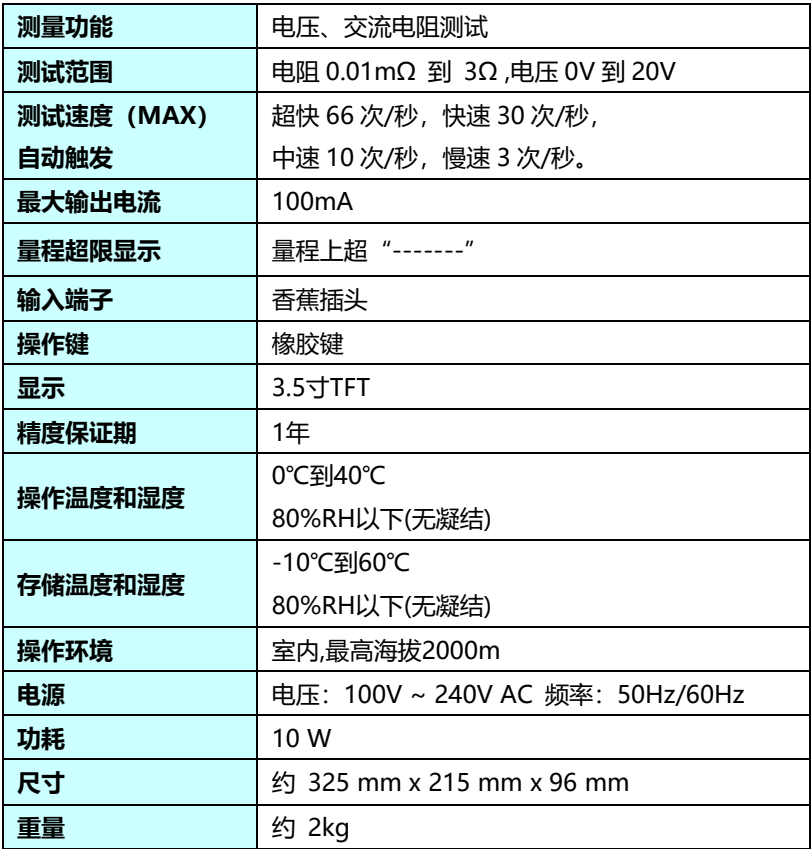

# **10.2 精确度**

以下指标测试条件:

- 温度:20±3℃
- 湿度:<80%RH
- 预热时间 15 分钟以上
- 校准时间 1 年以内
- 精确度:±(读数精度+量程精度)

#### **电阻测量精度:**

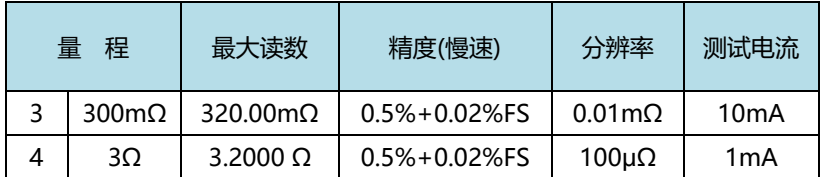

1:测量电流误差±10%以内

2: 超快速时加上 0.03%FS, 快速时加 0.02%FS, 中速时加 0.01%FS。

#### **电压测量精度:**

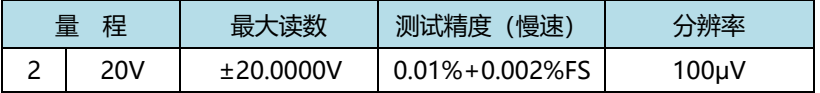

1:超快速时加上 0.003%FS,快速时加上 0.002%FS,中速时加 0.001%FS

## **第十一章 SCPI 通讯指令**

## **11.1 通用指令**

仪器命令分为两种类型:公用命令和 SCPI(可程控仪器标准命令)命令。 公用命令由 IEEE488.2-1987 标准定义, 这些命令适用于所有仪器装置, 但本仪器并不支持全部公用命令。SCPI 命令是树状结构的。

1. \*IDN? 指令

功能:查询版本号

举例:

发送:\*IDN?

返回: Hopetech,3561,V1.0

2. \*TRG

功能: 总线触发命令,当设置为总线触发时可用

返回:电阻值,电压值(多路功能关闭)

电阻值,电压值,通道号(多路功能开启)

例: 参见 FETCH 指令

3. TRG

功能: 总线触发命令,如果不是总线触发自动改为总线触发。 返回:电阻值,电压值(多路功能关闭)

电阻值,电压值,通道号(多路功能开启) 例: 参见 FETCH 指令

## **11.2 SCPI 指令结构**

树状结构的指令最顶端为根命令(root command), 或简称根 (root)。如果要到达低层的指令时,必须按照特定的路径才可以到达。 命令结束符:命令输入的结束符,例如NL(换行符,ASCII 码为10)。 冒号(:):冒号是命令的层次,表示进入命令的下一层。 分号(;):分号表示开始多重命令。

问号(**?**):问号表示查询。

逗号(,):逗号是多重参数的分隔符。

84

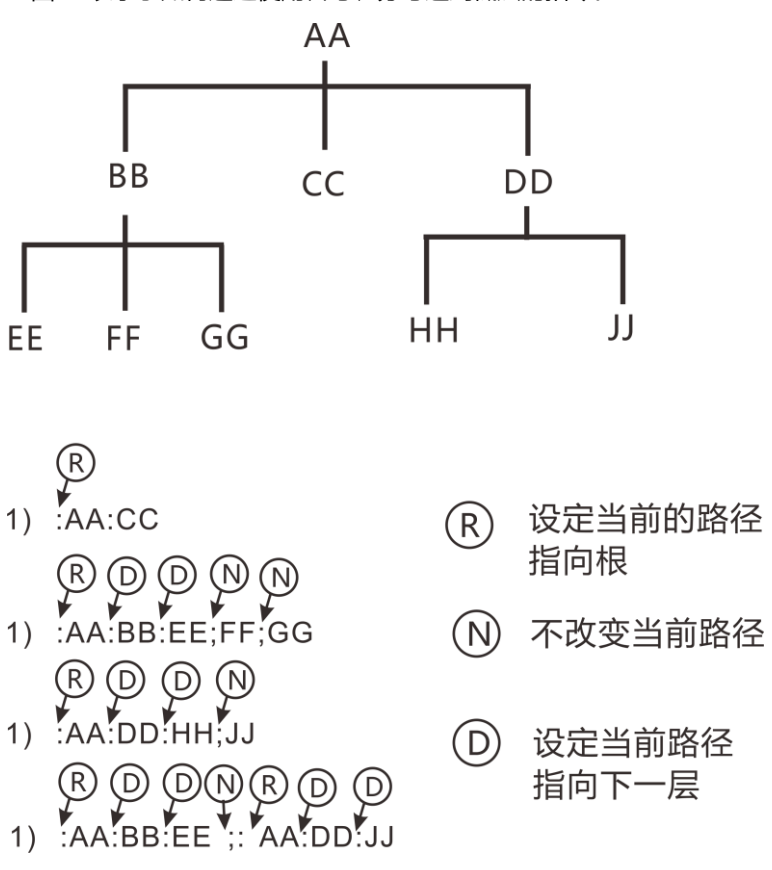

图6.1表示了如何通过使用冒号、分号达到低层的指令。

图1.1 SCPI指令树形结构

## **11.3 SCPI 子指令系统**

- 1. :FUNCtion {RV|RES|VOLT} 功能: 设定或查询测试模式 返回: RV,RES,VOLT
	- 注:RV 电压电阻测试功能
		- RES 电阻测试功能

VOLT 电压测试功能

- 举例:设定测试模式
- 发送::FUNCtion RV
- 举例:查询测试模式
- 发送::FUNCtion?
- 返回:RV
- 2. : RESistance: RANGE {<numeric\_value>}
	- 功能:设定或查询电阻量程
	- 返回:numeric, 范围 0-1
	- 举例:当前量程设置为 1 量程
	- 发送::RESistance:RANGe 1
	- 举例:询问当前量程
	- 发送::RESistance:RANGe?
	- 返回:5
- 3. :VOLTage:RANGe {0}
	- 功能:设定或查询电压量程
	- 返回:0
	- 举例:当前量程设置为 0 量程
	- 发送::VOLTage:RANGe 0
	- 举例: 询问当前量程
	- 发送::VOLTage:RANGe?
	- 返回:1
- 4. :AUTorange {0|1|OFF|ON}
	- 功能:设定或查询量程自动
	- 返回:0 关闭,1 开启
	- 举例:量程自动设置
	- 发送: : AUTorange OFF
	- 返回: 0 关闭,1 开启
- 举例:询问当前量程自动
- 发送: : AUTorange?
- 返回:0
- 5. :SAMPle:RATE {EX|FAST|MEDium|SLOW}

功能:设定或查询采样速率

返回:FAST 快速,MED 中速,SLOW 慢速

- 举例:设定采样速率
- 发送::SAMPle:RATE OFF
- 返回:0 关闭,1 开启
- 举例:查询采样速率
- 发送::SAMPle:RATE?
- 返回: SLOW
- 6. :CALCulate:AVERage:STATe{0|1|OFF|ON}
	- 功能:设定或查询平均功能是否开启
	- 返回:0 关闭,1 开启
	- 举例:询问平均功能是否开启
	- 发送::CALCulate:AVERage:STATe?
	- 返回:0
- 7. :CALCulate:AVERage {<numeric\_value>}

功能:设定或查询平均次数

- 返回:2-16
- 举例:查询平均次数
- 发送::CALCulate:AVERage?
- 返回:2
- 举例:设定平均次数
- 发送::CALCulate:AVERage 5
- 8. :CALCulate:LIMit:STATe {0|1|OFF|ON}
- 功能:设定或查询比较器是否开启
- 返回:0 关闭,1 开启
- 举例:查询比较器是否开启
- 发送::CALCulate:LIMit:STATe?
- 返回:0
- 举例:设定比较器开启
- 发送::CALCulate:LIMit:STATe ON
- 9. :CALCulate:LIMit:BIN {2|3|4}
	- 功能: 设定或查询比较器分选档数
	- 返回:2 上下限分选,3 三档分选,4 四档分选
	- 举例:查询比较器分选档数
	- 发送::CALCulate:LIMit:BIN?
	- 返回:2
	- 举例:设定比较器分选档数
	- 发送::CALCulate:LIMit:BIN 2
- 10. :CALCulate:LIMit:BEEPer {OFF|HL|IN}
	- 功能: 设定或查询比较器讯响输出
	- 返回:OFF 讯响关闭, HL 不合格讯响,IN 合格讯响
	- 举例:查询比较器讯响输出
	- 发送::CALCulate:LIMit:BEEPer?
	- 返回:OFF
	- 举例:设定比较器讯响输出
	- 发送::CALCulate:LIMit:BEEPer HL
- 11.:CALCulate:LIMit:RESistance:UPPer {1|2|3|4},{<numeric\_value>}
	- 功能: 设定或查询比较器电阻上限值
	- 返回: < numeric\_value>
	- 举例:设定比较器电阻上限值 1
	- 发送::CALCulate:LIMit:RESistance:UPPer 1,1e1
- 举例:查询比较器电阻上限值 1
- 发送::CALCulate:LIMit:RESistance:UPPer? 1
- 返回:1.0000e1

12.:CALCulate:LIMit:RESistance:LOWer {1|2|3|4},{<numeric\_value>}

- 功能: 设定或查询比较器电阻下限值
- 返回: < numeric\_value>
- 举例:设定比较器电阻下限值 1
- 发送::CALCulate:LIMit:RESistance:LOWer 1,1e-1
- 举例:查询比较器电阻下限值 1
- 发送::CALCulate:LIMit:RESistance: LOWer? 1
- 返回:1.0000e-1

13.:CALCulate:LIMit:VOLTage:UPPer {1|2|3|4},{<numeric\_value>}

- 功能: 设定或查询比较器电压上限值
- 返回: <numeric\_value>
- 举例:设定比较器电阻上限值 1
- 发送::CALCulate:LIMit:VOLTage:UPPer 1,10
- 举例:查询比较器电阻上限值 1
- 发送::CALCulate:LIMit:VOLTage:UPPer? 1
- 返回:10.0000
- 14.:CALCulate:LIMit:VOLTage: LOWer {1|2|3|4},{<numeric\_value>}
	- 功能: 设定或查询比较器电压下限值
	- 返回: < numeric\_value>
	- 举例:设定比较器电压下限值 1
	- 发送::CALCulate:LIMit:VOLTage: LOWer 1,1
	- 举例:查询比较器电压下限值 1
	- 发送::CALCulate:LIMit:VOLTage: LOWer? 1
	- 返回:1.00000
- 15 :SYSTem:LFRequence
	- 功能: 设定或查询电源频率
	- 返回: 50,60
	- 举例:查询电源频率
	- 发送::SYSTem:LFRequence?
	- 返回:50
	- 举例:设定电源频率
	- 发送::SYSTem:LFRequence 50
- 16 :SYSTem:SAVE

功能: 保存目前状态下的测试模式,测试速度,测试量程,触发延时,比 较器设定信息

17 :SYSTem:LOAD

功能: 载入已保存的测试模式,测试速度,测试量程,触发延时,比较器 设定信息

- 18 :TRIGger:SOURce
	- 功能:设定或查询触发源
	- 返回:INT,MAN,EXT,AUT
	- 举例:设定触发源
	- 发送::TRIGger:SOURce INT
	- 举例:查询触发源
	- 发送::TRIGger:SOURce?
	- 返回:INT

19 :TRIG:DELay

- 功能: 设定或查询触发延时
- 返回: 0 to 9.999
- 举例:设定触发延时
- 发送::TRIG:DELay 1

举例:查询触发延时

发送: :TRIG:DELay?

返回:1

20 :FETCh?

功能: 返回测试结果

当多路功能关闭时,返回格式:

ΩV 模式返回<Resistance value>,<Voltage value>

Ω模式返回<Resistance value>,

V 模式返回<Voltage value>

当多路功能打开后,返回格式:

ΩV 模式返回<Resistance value>,<Voltage value>,<N>

Ω模式返回<Resistance value>,<N>

V 模式返回<Voltage value>,<N>

测量电阻值数据格式

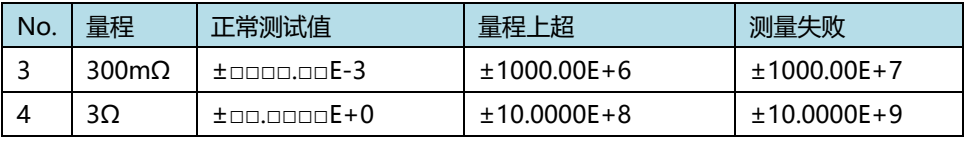

测量电压值数据格式

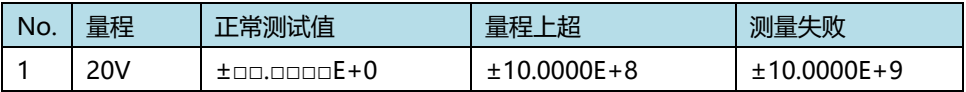

通道号值数据格式

 $0 - 99$ 

# **第十二章 MODBUS 通讯指令**

通讯协议采用 MODBUS 格式,模式采用 RTU。即 3.5 个停止位作为 起始和终止位。每个字节数据间时间不超过 1.5 个停止位。选定串口种类 (Rs232/Rs485),并将将仪器的通讯波特率设成和上位机一致。串口通 讯格式:数据位 8 位, 停止位 1 位, 无硬件握手。

# **12.1 寄存器概述**

### 12.1.1 保持寄存器

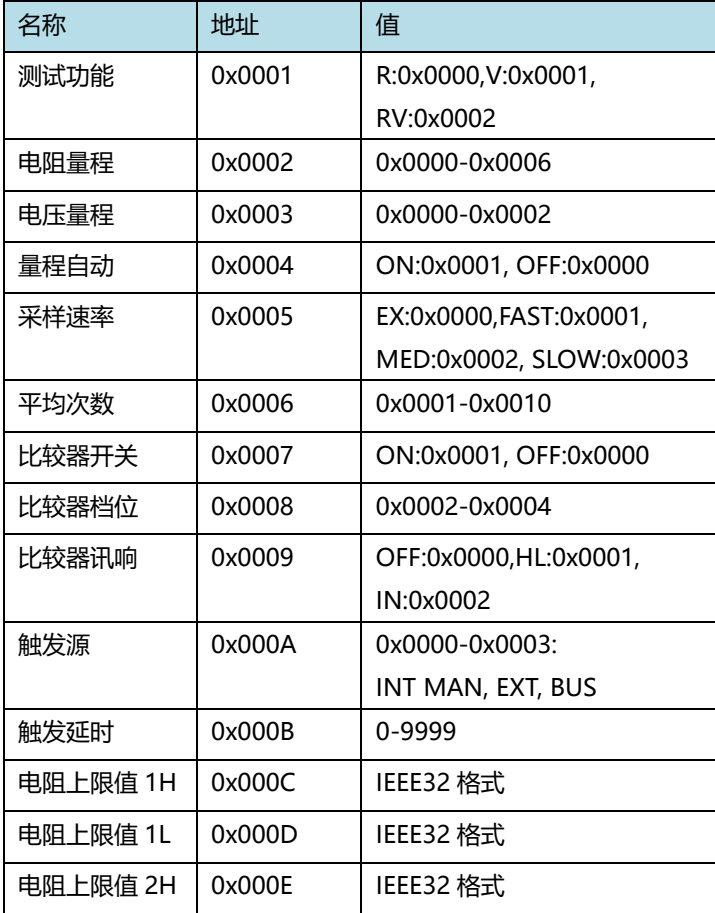

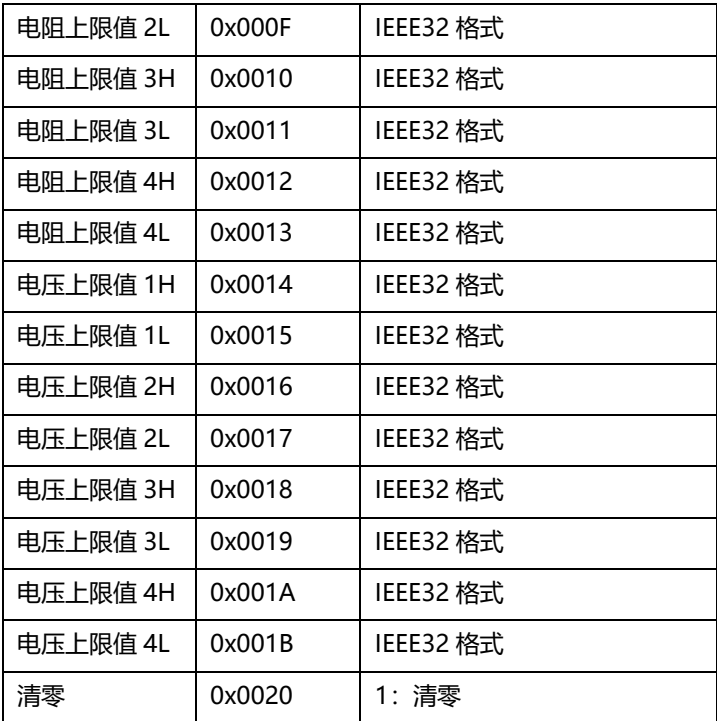

## 12.1.2 输入寄存器

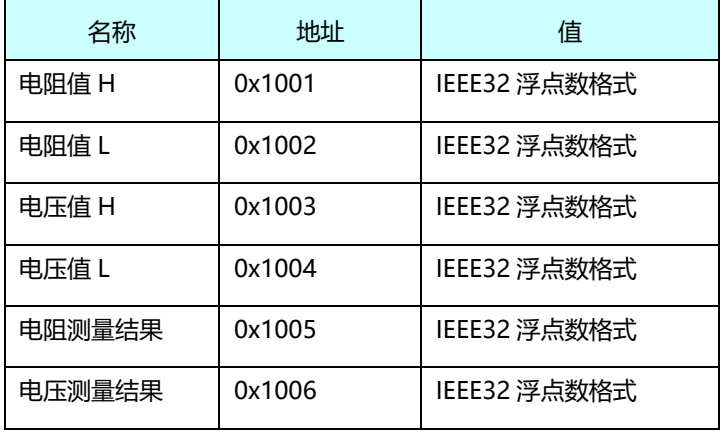

测量结果说明:

0:OFF 1:IN 2:HI 3:LO

# **12.2 MODBUS 指令**

## 12.2.1 读保持寄存器指令(0x03)

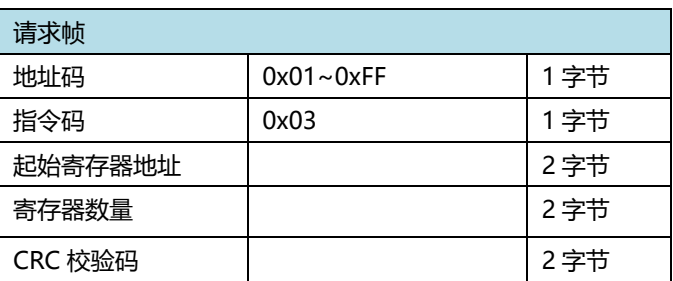

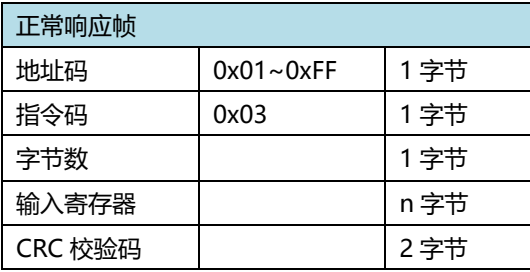

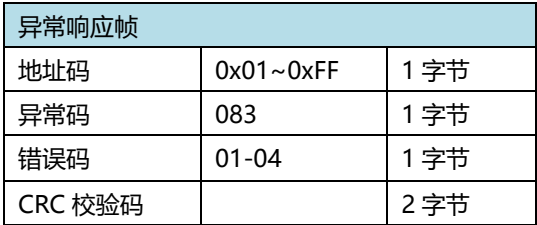

举例:

读仪器的电阻量程+电压量程(仪器地址为 01) 发送:01 03 0002 0002 65CB 仪器返回:010304000400017A32 仪器的电阻量程为 0004, 电压量程为 0001

## 12.2.2 读输入寄存器指令(0x04)

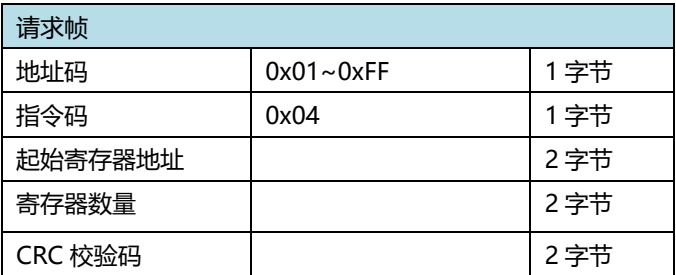

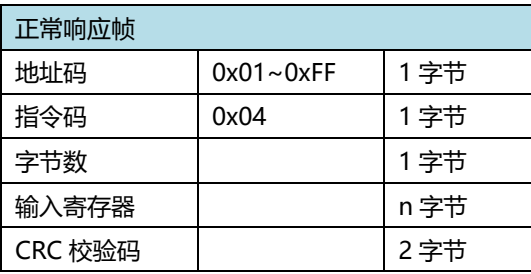

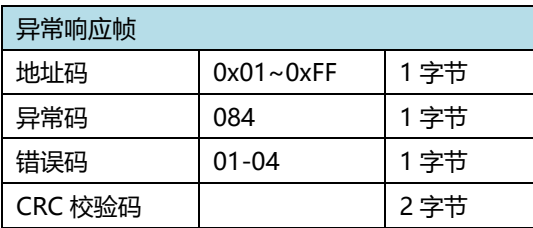

举例:

读仪器测试的电阻值和电压值 发送:01 04 1001 0004 A4C9 仪器返回:010408E7D49B3E260A9D3FC98A 仪器的电阻值为 0.304Ω, 电压值为 1.2269 注:仪器返回的数据为 IEEE 格式,有关 IEEE 格式参考附录

## 12.2.3 写寄存器指令(0x10)

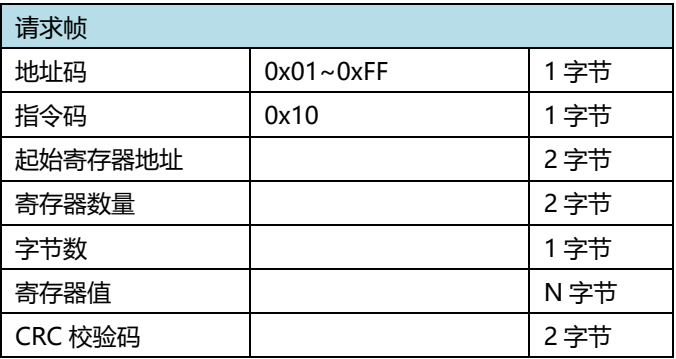

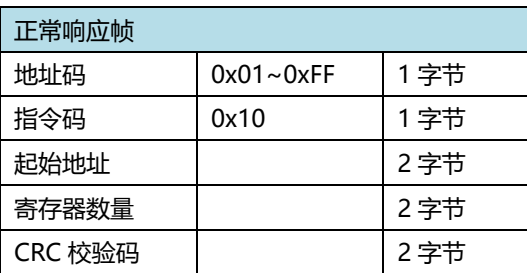

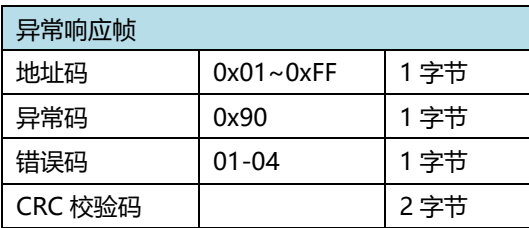

举例:

设置仪器的电阻量程 10mΩ+电压量程 60V(仪器地址为 01) 发送:01 10 0002 0002 0001 0001 E276 仪器返回:011000020002E008 仪器设置成功

## 12.2.4 触发仪器测试指令(0x74)

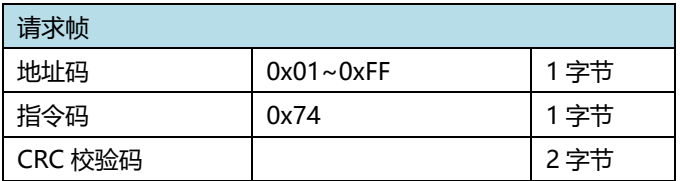

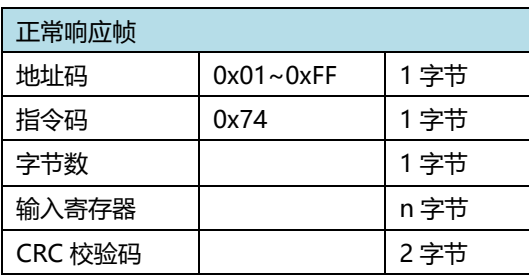

举例:

读仪器测试的电阻值和电压值 发送:01 74 00 07 仪器返回:017408E7D49B3E260A9D3FC98A 仪器的电阻值为 0.304Ω, 电压值为 1.2269

**附录:** IEEE32 浮点数、有符号整数的数据表示格式

IEEE32 是国际电工委员会制订的浮点数表示方式,主要内容是用 4 个字节来表示浮点数,可以表示的数据的负数范围是-2\*2<sup>128</sup>~-2-127, 2-127~2\*2128, 如下图所示, 最高位(bit31)表示浮点数的符号位 (0 为正, 1 为负); bit30-bit23 这 8 位表示浮点数的阶码 (以 2 为底), 取值范围 0-FF (十六进制), 用 7F 表示阶码为 0, 80 表示阶码为 1, 7E 表示阶码 为-1,依次类推。bit22-bit0 表示浮点数的尾数的小数部分,尾数的整 数部分缺省永远是 1。

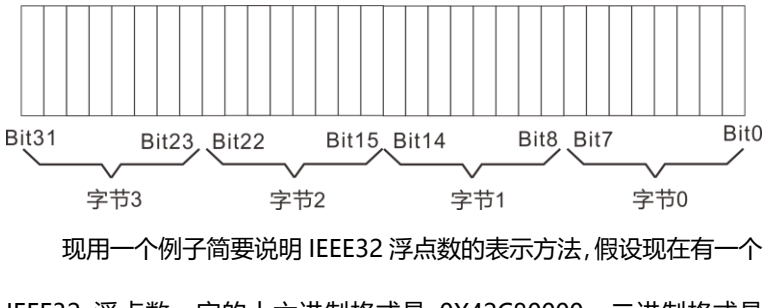

IEEE32 浮点数,它的十六进制格式是 0X42C80000,二进制格式是 01000010 11001000 00000000 00000000,按照上面的规则,阶 码应该是 10000101, 即 0X85, 尾数的小数部分是二进制的 0.1001, 换算成十进制即是 0.5625, 由于尾数的整数部分缺省永远是 1, 因此该 浮点数的值应该是+1.5625\*285-7F=100。

由于 IEEE32 浮点数只用 4 个字节即可以表示很大范围的数据, 因 此在通讯中经常使用,以提高通讯效率。IEEE32 浮点数在二进制通讯方 式中使用较多。在实际通讯过程中,如果 I/O 设备采用的是 INTEL 公司 的 CPU,则在通讯过程中不管是 I/O 设备向 PC 机还是 PC 机向 I/O 设备

98

发送浮点数,都必须按照字节 0、字节 1、字节 2、字节 3 的顺序发送如, 果I/O设备采用的是MOTOROLA 公司的CPU,数据即发送顺序则相反。 这种情况并不绝对,只代表多数情况,在涉及到数据格式时应首先以 I/O 设备的使用手册为准。

16 位及 32 位有符号整数

16 位和 32 位有符号整数使用最高位作为符号位, 0 代表正数, 1 代表负数,负数用补码表示,例如用 16 位有符号整数表示-100,应该是 +100 的补码, 即 0X64 的补码 0XFF9C。

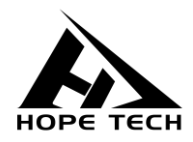

本说明书由和普电子科技技术部负责编辑和修订, 版本号 V2.1。 说明书有误或不合理处,请与我们联系,欢迎来电进行技术咨询。 制造商:常州市和普电子科技有限公司 制造商地址:常州市新北区太湖西路 88 号 A 座 5 楼 电话:0519-89852525 传真:0519-89853517 网址:[www.hopetech.cn](http://www.hopetech.cn/) 联系方式如有变动,请关注本公司网站。

⚫ 本说明书的版权和解释权归本公司所有。